## <span id="page-0-0"></span>**دليل خدمة الطراز XE ™OptiPlex من TMDell — ذي التصميم صغير الحجم**

ا<u>لتعامل مع الكمبيوتر</u><br>[إزالة الأجزاء وإعادة تركيبه](file:///C:/data/systems/opXE/ar/SM/SFF/parts.htm)ا [المواصفات](file:///C:/data/systems/opXE/ar/SM/SFF/specs.htm) [التشخيصات](file:///C:/data/systems/opXE/ar/SM/SFF/diags_dt.htm) [إعداد النظام](file:///C:/data/systems/opXE/ar/SM/SFF/bios.htm) [تخطيط لوحة النظام](file:///C:/data/systems/opXE/ar/SM/SFF/sysbd_diagram.htm)

### **الملاحظات والتنبيهات والتحذيرات**

**ملاحظة:** تشير كلمة "ملاحظة" إلى معلومات مهمة تساعدك على الاستفادة بشكل أكبر من الكمبيوتر الذي بحوزتك .

**تنبيه :تشير كلمة "تنبيه" إلى احتمال حدوث ضرر بالأجهزة أو فقد البيانات إذا لم يتم اتباع التعليمات .**

**تحذير :تشير كلمة "تحذير" إلى احتمال حدوث ضرر بالممتلكات أو التعرض لإصابة جسدية أو الوفاة .**

إذا كنت قد اشتريت أحد أجهزة كمبيوتر ™Dell من الفئة Series r، فلن تنطبق أية إشارات واردة في هذا المستند تخص نظام التشغيل @Microsoft. Mindows.

## **تخضع المعلومات الواردة في هذا المستند للتغيير دون إشعار. حقوق النشر © لعام2010 لشركة. Inc Dell جميع الحقوق محفوظة.**

يحظر تمامًا إعادة إصدار هذه المواد بأية طريقة كانت دون الحصول على تصريح كتابي من شركة. Inc Dell.

الملامك القوارية للمنفخة في القدر: Dell Inc. #Tatel Applies DELL UnCl Dell Uncel كال Core of the Selvent Pentium Intel ما الكارا كما الكارا المالكان الكارا المالكان المستوار المستوار المستوار المستوار المستوار المستوار ال

ك يتم استضام عادمات تجارية أخرى أيضافي هنا السنتد للإشرة إلى الكيانك الماكة لي أساس المسلم المسلم المستخلص المسلم المسلم المسلم المسلم المسلم المسلم المسلم والمسلم المسلم والمسلم المسلم المسلم المسلمات والمسلم الشراب والم

مارس 2010 مراجعة A00

<span id="page-1-0"></span>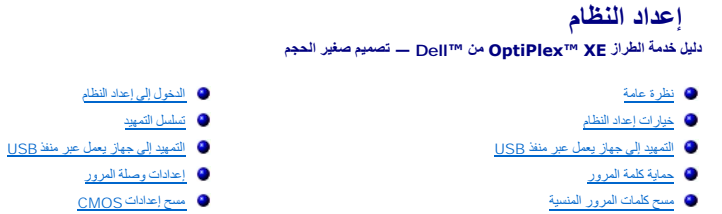

#### <span id="page-1-2"></span>**نظرة عامة**

استخدم برنامج Setup System )إعداد النظام) في :

- <sup>l</sup> تغيير معلومات تهيئة النظام بعد إضافة أو تغيير أو إزالة أية أجهزة على الكمبيوتر الخاص بك.
- <sup>l</sup> ضبط أو تغيير أي من الخيارات القابلة للتحديد من قِبل المستخدم ٬مثل كلمة مرور المستخدم.
	- <sup>l</sup> قراءة سعة الذاكرة الحالية أو تعيين نوع محرك الأقراص الثابتة الذي تم تركيبه.

قبل استخدام برنامج System Setup (إعداد النظام)، يُوصـي بتدوين معلومات شاشة System Setup (إعداد النظام) للرجوع إليها مستقبلاً <sub>.</sub>

**تنبيه :ما لم تكن مستخدمًا خبيرًا للكمبيوتر ٬فلا تقم بتغيير الإعدادات الخاصة بهذا البرنامج .فقد يؤدي إجراء تغييرات معينة إلى تشغيل الكمبيوتر بصورة غير صحيحة .**

## <span id="page-1-1"></span>**الدخول إلى إعداد النظام**

- 1. قم بتشغيل الكمبيوتر (أو إعادة تشغيله) .
- 2. عندما يظهر شعار TMDELL ٬عليك مراقبة ظهور رسالة المطالبة بالضغط على12 F .
	- .تظهر **Menu Boot )قائمة التمهيد)** . فورًا 3. اضغط على <12F<
- 4. استخدم مفتاحي السهمين لأعلى ولأسفل لتحديد **Setup System )إعداد النظام)** ٬ثم اضغط على <Enter< .

ملاطفه شير رسالة المطابة بالضغط على F1 إلى انه تم بدء تشفيل المغالية المعاشرة المناسم المنظم المنظم على طن المسلم المسلم المسلم المسلم المسلم المسلم المسلم المسلم المسلم المسلمان المسلمان المسلمان المسلمان المسلمان المسلم

.ثم قم بإيقاف تشغيل الكمبيوتر وحاول مرة أخرى . إذا انتظرت طويلا ًوظهر شعار نظام التشغيل ٬فواصل الانتظار حتى ترى سطح مكتب RWindows® Microsoft 5.

## **شاشة Setup System )إعداد النظام)**

تعرض شاشة Setup System )إعداد النظام) معلومات التهيئة الحالية أو القابلة للتغيير بالنسبة للكمبيوتر .يتم تقسيم المعلومات الموجودة على الشاشة إلى قسمين وهما :القائمة والإطار الرئيسي.

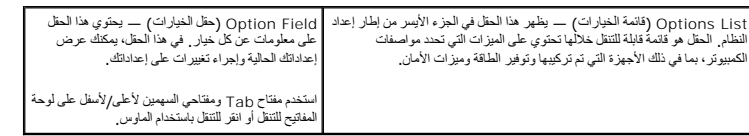

#### <span id="page-1-3"></span>**خيارات إعداد النظام**

**ملاحظةً** · تبعًا لجهاز الكمبيوتر لديك والأجهزة المثبتة به، قد لا تظهر العناصر المدرجة في هذا القسم أو قد لا تظهر كما هي في القائمة تمامًا <sub>.</sub>

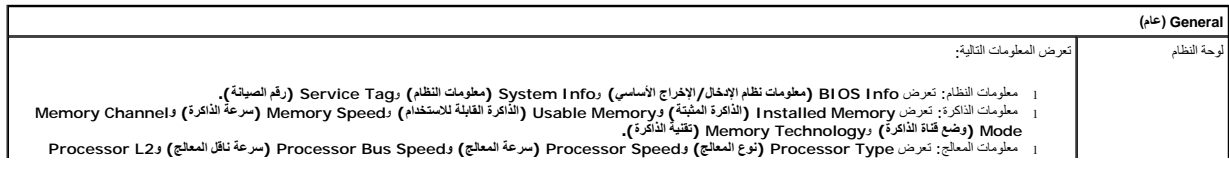

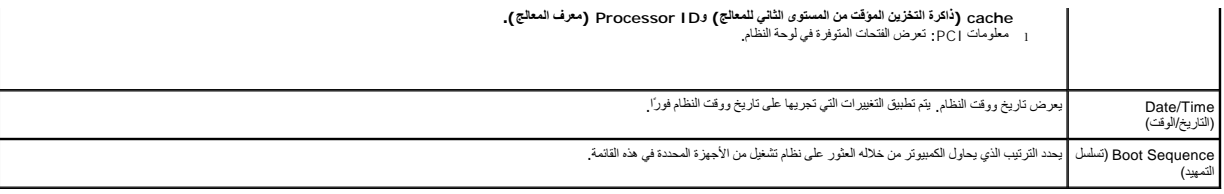

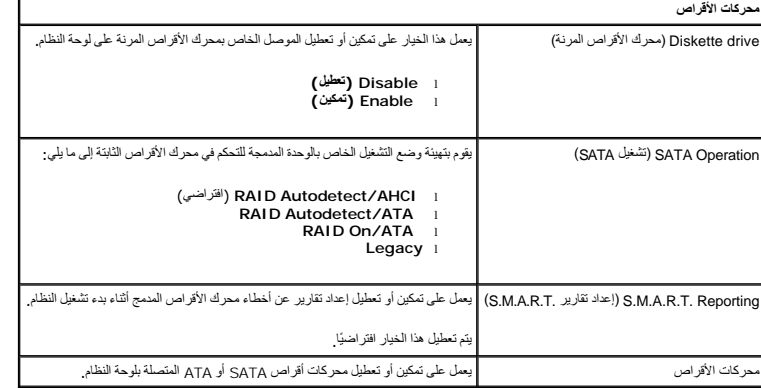

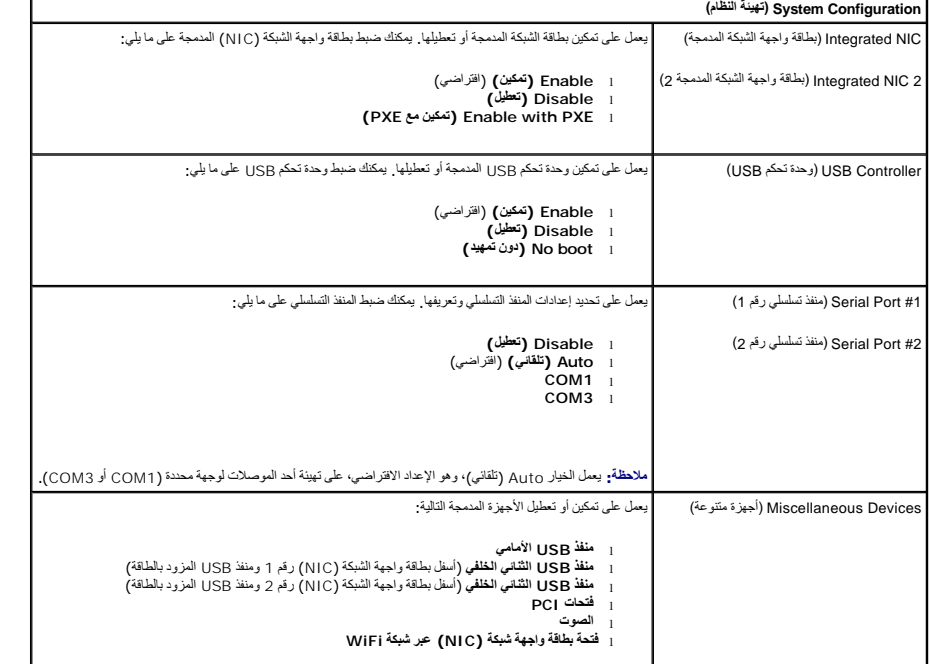

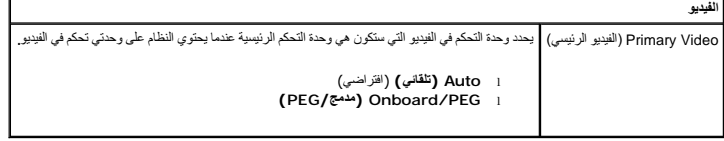

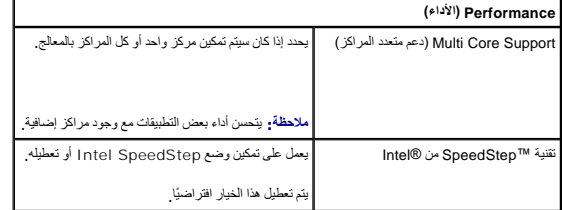

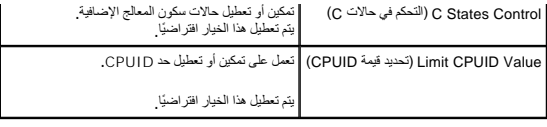

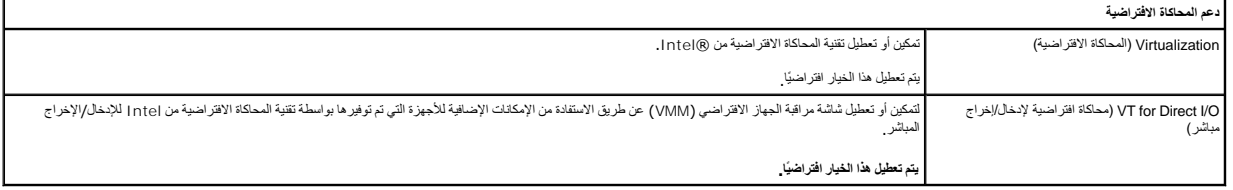

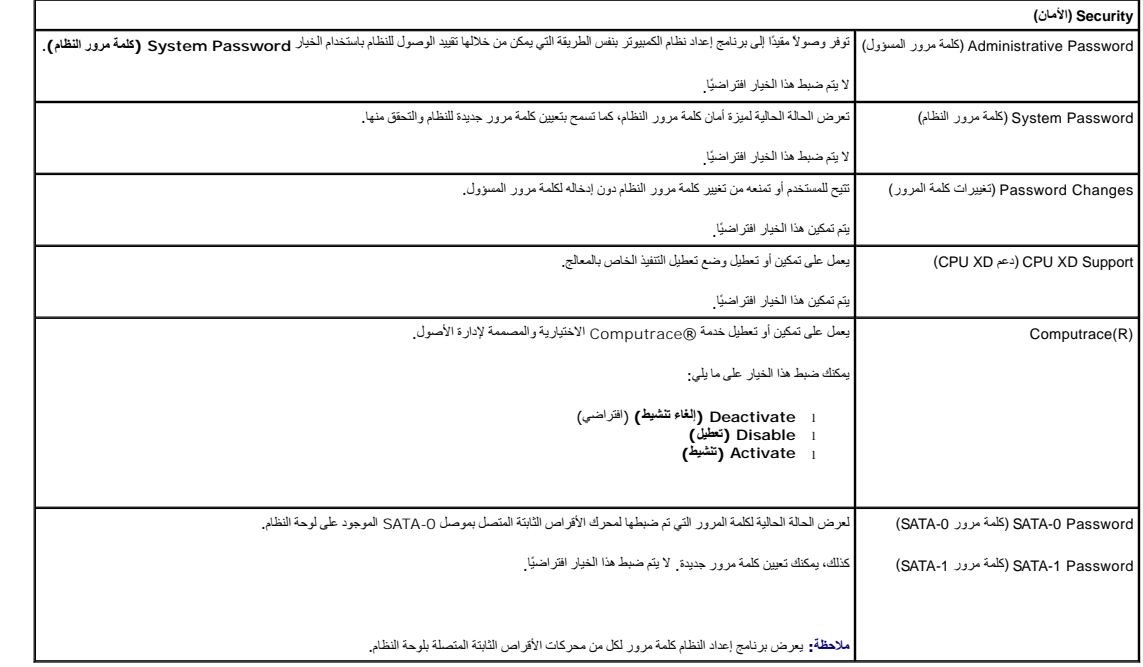

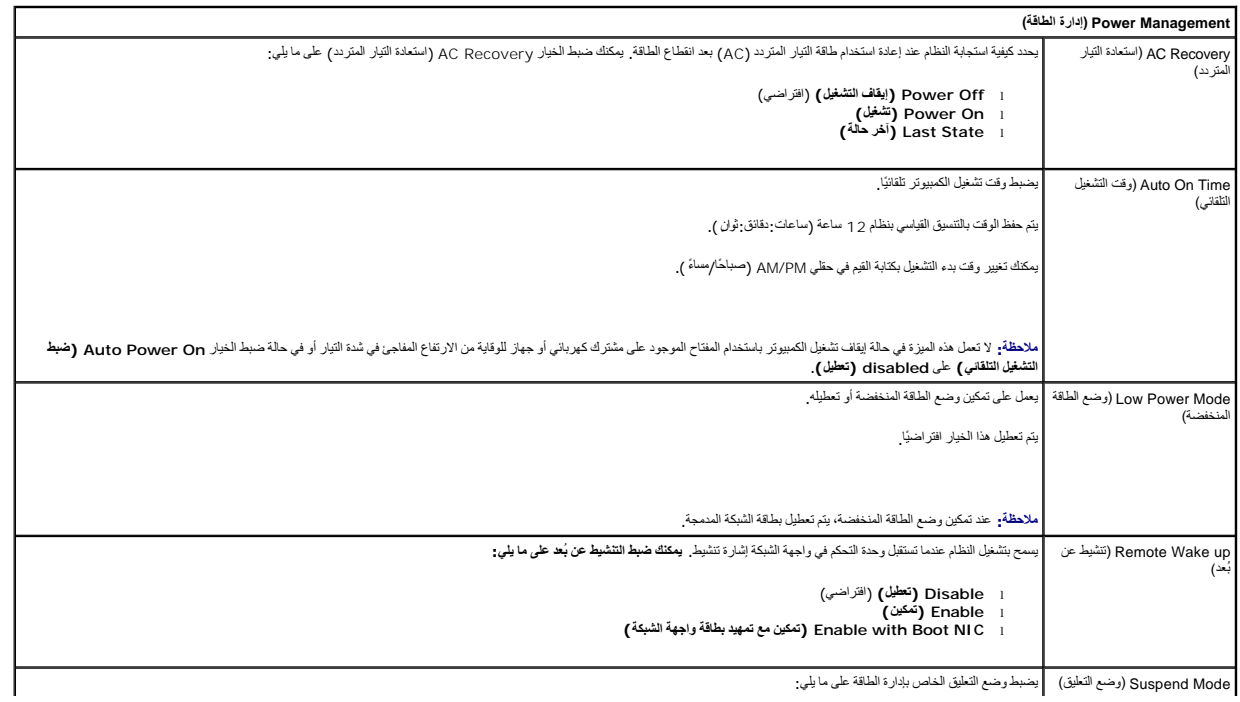

Mode Suspend )وضع التعليق) يضبط وضع التعليق الخاص بإدارة الطاقة على ما يلي:

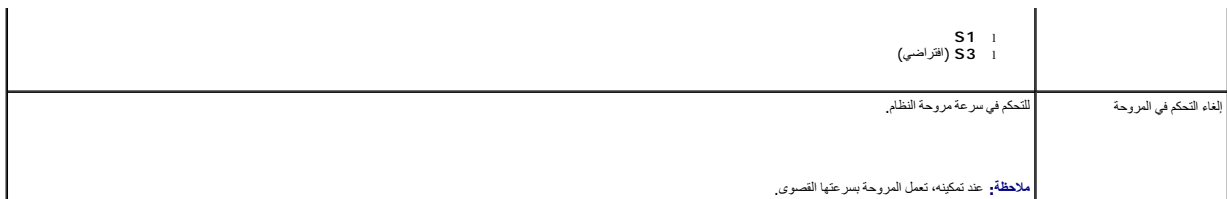

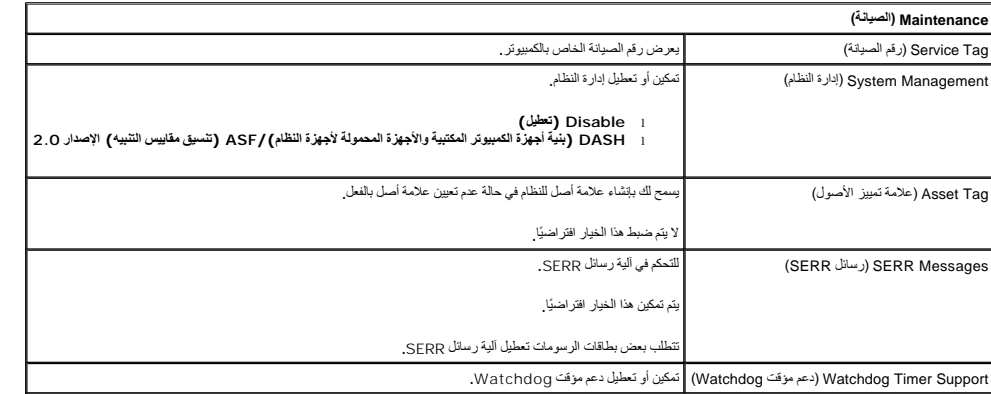

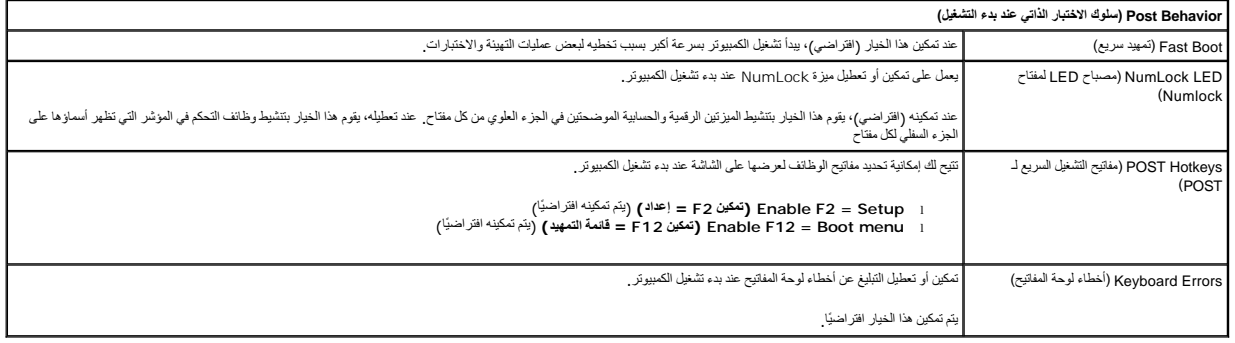

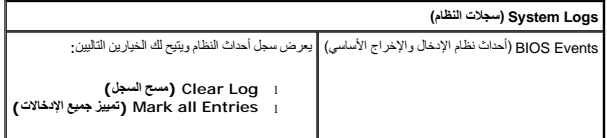

## **Sequence Boot )تسلسل التمهيد)**

تسمح لك هذه الميزة بتغيير Property Device Boot )خاصية جهاز التمهيد) للأجهزة.

#### <span id="page-4-0"></span>**إعدادات الخيارات**

- <sup>l</sup> **Drive Floppy USB Onboard )محرك أقراص مرنة USB مدمج) —** يحاول الكمبيوتر التمهيد من محرك الأقراص المرنة.
- <sup>l</sup> **Drive Hard SATA Onboard )محرك أقراص ثابتة SATA مدمج) —** يحاول الكمبيوتر التمهيد من محرك الأقراص الثابتة.
	- <sup>l</sup> **Device USB )جهاز USB (**يحاول الكمبيوتر التمهيد من جهاز قابل للإزالة مثل وحدة USB .
		- <sup>l</sup> **DVD/CD** يحاول الكمبيوتر التمهيد من محرك الأقراص المضغوطة .

#### **تغيير تسلسل التمهيد لعملية التمهيد الحالية**

يمكنك استخدام هذه الميزة ٬على سبيل المثال ٬في إعادة تشغيل الكمبيوتر من جهاز يعمل عبر منفذ USB مثل محرك أقراص مرنة أو وحدة ذاكرة أو محرك أقراص ضوئية.

1. إذا كنت تقوم بالتمهيد إلى جهاز USB ٬فقم بتوصيل هذا الجهاز بموصل USB .

- 2. قم بتشغيل الكمبيوتر (أو إعادة تشغيله) .
- 3. عند ظهور Menu Boot = 12F) 12F = قائمة التمهيد) في الركن العلوي الأيمن من الشاشة ٬اضغط على <12F< .

<span id="page-5-2"></span>. إذا انتظرت طويلا ًوظهر شعار نظام التشغيل ٬فتابع الانتظار حتى ترى سطح مكتب Windows Microsoft ٬ثم أوقف تشغيل الكمبيوتر وحاول مرة أخرى

- 4. تظهر **Menu Boot )قائمة التمهيد)** ٬وهي تحتوي على جميع أجهزة التمهيد المتاحة .
	- 5. استخدم مفاتيح الأسهم لتحديد الجهاز المناسب (لعملية التمهيد الحالية فقط) .

ملا**حظة.** للتمهيد إلى جهاز USB ٬ بجب أن يكون هذا الجهاز قابلاً للتمهيد<sub>.</sub> للتأكد أن الجهاز قابل للتمهيد، راجع الوثائق المرفقة به

#### **تغيير تسلسل التمهيد الخاص بعمليات التمهيد المستقبلية**

- 1. ادخل إلى إعداد النظام ٬(انظر ا[لدخول إلى إعداد النظام](#page-1-1)) .
- 2. انقر لتوسيع **General )عام)** ثم انقر فوق **Sequence Boot )تسلسل التمهيد)** .
- 3. قم بتمييز الجهاز المناسب من قائمة الأجهزة الموجودة على الجانب الأيمن ٬ثم انقر فوق السهمين العلوي أو السفلي لنقل العنصر الذي ترغب في تغييره .
	- 4. انقر فوق **Apply )تطبيق)** لحفظ التغييرات ٬ثم انقر فوق **Exit )خروج)** لإنهاء إعداد النظام واستئناف عملية التمهيد .

#### **التمهيد إلى جهاز يعمل عبر منفذ USB**

ملا**حظة.** للتمهيد إلى جهاز USB، بجب أن يكون هذا الجهاز قابلاً للتمهيد<sub>.</sub> للتأكد أن جهازك قابل للتمهيد، راجع وثائق الجهاز

#### <span id="page-5-0"></span>**وحدة الذاكرة**

- 1. أدخل وحدة الذاكرة في منفذ USB وأعد تشغيل الكمبيوتر .
- 2. عند ظهور Menu Boot = 12F) 12F = قائمة التمهيد) في الجانب الأيمن العلوي بالشاشة ٬اضغط على <12F< . يكتشف نظام الإدخال والإخراج الأساسي (BIOS( الجهاز ويضيف خيار جهاز USB إلى قائمة التمهيد.
	- 3. من قائمة التمهيد ٬حدد الرقم الذي يظهر بجوار جهاز USB .
		- يقوم الكمبيوتر بالتمهيد إلى جهاز USB.

#### **محرك الأقراص المرنة**

- 1. في إعداد النظام ,قم بإعداد خيار **Drive Diskette )محرك الأقراص المرنة)** لتمكين الدعم لمحركات الأقراص المرنة التي تعمل عبر منفذ USB .
	- 2. قم بالحفظ ثم اخرج من إعداد النظام .
	- .3 قم بتوصيل محرك الأقراص المرنة الذي يعمل عبر منفذ USB وأدخل قرصنًا مرنًا قابلاً للتمهيد، ثم أعد تشغيل الكمبيوتر

## <span id="page-5-1"></span>**حماية كلمة المرور**

**تنبيه :رغم أن كلمات المرور توفر تأمينًا للبيانات الموجودة على الكمبيوتر ٬إلا أنها لا توفر ضمانًا مؤكدًا .في حالة حاجة بياناتك لمزيد من الأمان ٬فمن مسؤوليتك الحصول على أشكال إضافية من الحماية واستخدامها ٬مثل برامج تشفير البيانات.**

### **Password System )كلمة مرور النظام)**

تنيه؛ إذا تركت الكبيوتر يعل دون القية ودون تعين كلمة مرور للنظام أو إذا تركت المناسب المناسب المناسب المناسب والمعام المروس المرور، فعننذ يمكن لأي شخص الوصول إلى البيانت المغزنة والمراسف المناسبة والمناسب المناسبة المناسب

#### **إعدادات الخيارات**

لا يمكنك تغيير أو إدخال كلمة مرور جديدة للنظام إذا تم عرض أي من الخيارين التاليين:

- <sup>l</sup> **Set )تم الضبط)**  تم تعيين كلمة مرور للنظام.
- <sup>l</sup> **Disabled )معطل) —** تم تعطيل كلمة مرور النظام من خلال إعداد وصلة المرور على لوحة النظام.

يمكنك فقط تعيين كلمة مرور للنظام عند عرض الخيار التالي:

<span id="page-6-1"></span><sup>l</sup> **Set Not )لم يتم الضبط)** — لم يتم تعيين كلمة مرور للنظام ووصلة مرور كلمة المرور على لوحة النظام في وضع التمكين (الإعداد الافتراضي).

#### <span id="page-6-0"></span>**تعيين كلمة مرور للنظام**

للخروج دون تعيين كلمة مرور للنظام ٬اضغط على <Esc< في أي وقت (قبل الضغط على الزر **OK )موافق)** في الخطوة4 ).

- 1. ادخل إلى إعداد النظام ٬(انظر ا[لدخول إلى إعداد النظام](#page-1-1)) .
- 2. ⃰ꜜꜜ **Password System )كلمة مرور النظام)** ٬ثم تأكد من ضبط الخيار **Status Password )حالة كلمة المرور)** على **Set Not )لم يتم الضبط)** .
	- 3. اكتب كلمة مرور النظام الجديدة .

.<br>يمكنك استخدام ما يصل إلى 32 حرفًا لمسح حرف أثناء إدخال كلمة المرور، اضغط على زر المسافة للخلف حBackspace>. كلمة المرور حساسة لحالة الأحرف.

. هناك تركيبات مفاتيح معينة غير صالحة .في حالة إدخال واحدة من هذه التركيبات غير الصالحة ٬يصدر مكبر الصوت صفيرًا

عند الضغط على كل مفتاح حرف (أو شريط المسافة لإدخال مسافة فارغة) ٬يظهر عنصر نائب.

4. اكتب كلمة المرور الجديدة مرة ثانية للتأكيد ٬ثم اضغط على الزر **OK )موافق)** .

يتم تغيير إعداد كلمة المرور إلى **Set )تم الضبط)**.

## **كتابة كلمة مرور النظام**

عند بدء تشغيل الكمبيوتر أو إعادة تشغيله ٬تظهر المطالبة التالية على الشاشة.

في حالة ضبط الخيار **Status Password )حالة كلمة المرور)** على **Locked )مؤمّن)**:

اكتب كلمة المرور ثم اضغط على <Enter<.

في حالة تعيين كلمة مرور المسؤول ٬يقبل الكمبيوتر كلمة مرور المسؤول ككلمة مرور بديلة للنظام.

في حالة كتابة كلمة مرور النظام بشكل خاطئ أو غير مكتمل ٬تظهر الرسالة التالية على الشاشة:

\*\* password Incorrect )كلمة مرور غير صحيحة) .\*\*

في حالة كتابة كلمة مرور النظام بشكل غير صحيح أو غير مكتمر مرتفاس المرة الثالثة على التوالي الشاس الثوالي بشكل غير صحيح أو غير مكتمل، يعرض الكمبيوتر الرسالة التالية:

\*\* )Incorrect password( كلمة مرور غير صحيحة). \*\*<br>عدد المحاولات غير الناجحة لإدخال كلمة المرور : 3<br>تعطل النظام! يجب إيقاف تشغيل النظام.

حتى في حالة إيقاف تشغيل الكمبيوتر وتشغيله مجددًا ٬سيتم عرض الرسالة السابقة كلما قمت بكتابة كلمة مرور النظام بشكل غير صحيح أو غير مكتمل.

ملاطقه يمكنك ستخدام الغيار Password Status (حالة كلمة المرور ) بالإضافة الرام التي انAdmin Password و كلمة مرور الممنوول) لترفير حداية إضافية للكبيرتر من التغييرات<br>غير المصرح بها

#### **حذف كلمة مرور النظام الحالية أو تغييرها**

- 1. ادخل إلى إعداد النظام ٬(انظر ا[لدخول إلى إعداد النظام](#page-1-1)) .
- 2. انتقل إلى **Security )الأمان)**¬ **Password System )كلمة مرور النظام)** ثم اضغط على <Enter< .
	- 3. عند مطالبتك بذلك ٬اكتب كلمة مرور النظام .
	- 4. اضغط على <Enter< مرتين لمسح كلمة مرور النظام الحالية .يتم تغيير الإعداد إلى **Set Not )لم يتم الضبط)** .

إذا تم عرض **Not Set <b>(لم يتم الضبط)** ، فيتم حذف كلمة مرور النظام <sub>،</sub> (فالم يتم كان الضبط ) ، فاضغط على <Alt > (> d) والم يتم عن المعلوكين 3 ر4, و إعادة تشغيل الكمبيوتر، ثم كرر الخطوتين 3 ر4,

5. لتعيين كلمة مرور جديدة ٬اتبع الإجراءات الواردة في [تعيين كلمة مرور للنظام](#page-6-0) .

6. اخرج من إعداد النظام .

#### **كلمة مرور المسؤول**

#### **إعدادات الخيارات**

لا يمكنك تغيير أو إدخال كلمة مرور جديدة للمسؤول إذا تم عرض أي من الخيارين التاليين:

<sup>l</sup> **Set )تم الضبط)** — تم تعيين كلمة مرور للمسؤول.

<sup>l</sup> **Disabled )معطل) —** تم تعطيل كلمة مرور المسؤول من خلال إعداد وصلة المرور على لوحة النظام.

لا يمكنك تعيين كلمة مرور للمسؤول إلا عند عرض الخيار التالي:

<span id="page-7-1"></span><sup>l</sup> **Set Not )لم يتم الضبط)** — لم يتم تعيين كلمة مرور للمسؤول ووصلة المرور على لوحة النظام في وضع التمكين (الإعداد الافتراضي).

#### <span id="page-7-0"></span>**تعيين كلمة مرور المسؤول**

يمكن أن تكون **كلمة مرور المسؤول** هي نفسها كلمة مرور النظام.

**ملاحظة :**إذا كانت كلمتا المرور مختلفتين ٬فيمكن استخدام كلمة مرور المسؤول ككلمة مرور بديلة للنظام .ومع ذلك ٬فلا يمكن استخدام كلمة مرور النظام بدلا ًمن كلمة مرور المسؤول.

1. ادخل إلى إعداد النظام (انظر ال[دخول إلى إعداد النظام](#page-1-1)) وتحقق من ضبط الخيار **Password Admin )كلمة مرور المسؤول)** على **Set Not) لم يتم الضبط)**.

- 2. حدد الخيار **Password Admin )كلمة مرور المسؤول)** ثم اضغط على <Enter< .
	- 3. اكتب كلمة مرور المسؤول الجديدة .

يمكنك استخدام ما يصل إلى 32 حرفًا لمسح حرف أثناء إدخال كلمة المرور، اضغط على زر المسافة للخلف حBackspace>. كلمة المرور حساسة لحالة الأحرف.

. هناك تركيبات مفاتيح معينة غير صالحة .في حالة إدخال واحدة من هذه التركيبات غير الصالحة ٬يصدر مكبر الصوت صفيرًا

عند الضغط على كل مفتاح حرف (أو مفتاح المسافة لمسافة فارغة) ٬يظهر عنصر نائب.

- 4. اكتب كلمة المرور الجديدة مرة ثانية للتأكيد ٬ثم اضغط على الزر **OK )موافق)** .يتم تغيير إعداد كلمة المرور إلى **Set )تم الضبط)** .
	- 5. اخرج من إعداد النظام .

يصبح التغيير الذي يتم إدخاله على الخيار **Password Admin )كلمة مرور المسؤول)** ساريًا على الفور (دون الحاجة إلى إعادة تشغيل الكمبيوتر).

#### **تشغيل الكمبيوتر مع تمكين كلمة مرور المسؤول**

عند الدخول إلى إعداد النظام ٬يتم تمييز الخيار **Password Admin )كلمة مرور المسؤول)** ٬مع مطالبتك بكتابة كلمة المرور.

إذا لم تكتب كلمة المرور الصحيحة ٬فإن الكمبيوتر يتيح لك إمكانية عرض ٬وليس تعديل خيارات إعداد النظام.

ها ملافظة، يمكنك استخدام للخيار Password Status (هلة قلعة العرور) بالإضافة إلى Admin Password وكلعة موور الصنوول) لمصاية كلعة مرور النظام من التغييرات غير المصدرح بها .

#### **حذف كلمة مرور المسؤول الحالية أو تغييرها**

لتغيير كلمة مرور المسؤول الحالية ٬يتعين عليك معرفة كلمة مرور المسؤول.

- 1. ادخل إلى إعداد النظام ٬(انظر ا[لدخول إلى إعداد النظام](#page-1-1)) .
	- 2. اكتب كلمة مرور المسؤول عند المطالبة بذلك .
- 3. قم بتمييز **Password Admin )كلمة مرور المسؤول)** ثم اضغط على مفتاح السهم الأيسر أو الأيمن لحذف كلمة مرور المسؤول الحالية .

يتم تغيير الإعداد إلى **Set Not )لم يتم الضبط)**.

لتعيين كلمة مرور مسؤول جديدة ٬قم بإجراء الخطوات الواردة في [تعيين كلمة مرور المسؤول](#page-7-0).

4. اخرج من إعداد النظام .

#### **تعطيل كلمة مرور منسية وضبط كلمة مرور جديدة**

لإعادة تعيين كلمة مرور للنظام و/أو للمسؤول ٬انظر [مسح كلمات المرور المنسية](#page-8-1).

### <span id="page-8-0"></span>**إعدادات وصلة المرور**

<span id="page-8-2"></span>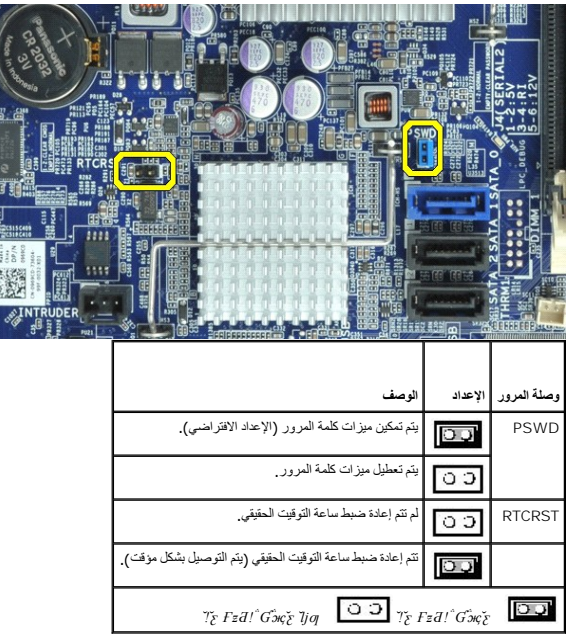

## <span id="page-8-1"></span>**مسح كلمات المرور المنسية**

تطير - قبل التعامل مع الأجزاء الداخلية للكبيوتر، يرجى قراءة مع المرادة المرافع المعامل معامل المراسم المسلمان المسلمة، انظر الصفحة الرئيسية للتوافق مع الإشعارات التظيمية على الإشعارات التظيمية على الإشعارات التظيمية على ا

**تنبيه :تؤدي هذه العملية إلى مسح كل من كلمة مرور النظام وكلمة مرور المسؤول.**

1. اتبع الإجراءات الواردة ف[ي قبل التعامل مع الأجزاء الداخلية للكمبيوتر](file:///C:/data/systems/opXE/ar/SM/SFF/work.htm#before) .

- 2. قم بإزالة غطاء الكمبيوتر .
- 3. حدد مكان وصلة مرور كلمة المرور ذات السنين (PSWD( على لوحة النظام ٬ثم قم بإزالة وصلة المرور لمسح كلمة المرور .انظر [حماية كلمة المرور](#page-5-1) .
	- 4. أعد تركيب [غطاء](file:///C:/data/systems/opXE/ar/SM/SFF/TD_Cover.htm) الكمبيوتر.
	- 5. قم بتوصيل الكمبيوتر والشاشة بمأخذي تيار كهربائي ٬ثم قم بتشغيلهما .
	- 6. بعد أن يظهر سطح مكتب RWindows ®Microsoft على الكمبيوتر ٬قم بإيقاف تشغيل الكمبيوتر .
		- 7. قم بإيقاف تشغيل الشاشة وافصلها عن مأخذ التيار الكهربي .
	- . افصل كابل الطاقة الخاص بالكمبيوتر عن مأخذ التيار الكهربائي ٬ثم اضغط على زر الطاقة لعزل لوحة النظام أرضيًا 8.
		- 9. افتح غطاء الكمبيوتر .
	- 01. حدد مكان وصلة مرور كلمة المرور ذات السنين على لوحة النظام ٬ثم قم بتوصيل وصلة المرور لإعادة تمكين ميزة كلمة المرور .

. 11 أعد تركيب <u>غطاء</u> الكمبيوتر.

#### **تنبيه :لتوصيل كابل شبكة ٬قم أولا ًبتوصيل الكابل في وصلة الشبكة الموجودة بالحائط ٬ثم صله بالكمبيوتر.**

21. قم بتوصيل الكمبيوتر والأجهزة الأخرى بمآخذ تيار كهربائي ٬ثم قم بتشغيلها .

ملاحقة، تمل هذه الملية على تمكين ميزة كله المرور <sub>.</sub> عند الشول المراسل النظري المن المن المسلم المسلم المسلم المسلم المسلم المسلم عند المسلم عن سلم الضبط عن ما يمني الضبط عن ما يمني الضبط عن ما يمني الضبط عني الضبط عن الم

31. قم بتعيين كلمة مرور جديدة للنظام و/أو المسؤول .

#### <span id="page-9-0"></span>**مسح إعدادات CMOS**

تطير - قبل التعامل مع الأجزاء الداخلية للكبيوتر، يرجى قراءة مع المرادة المرافع المعامل معامل المراسم المسلمان المسلمة، انظر الصفحة الرئيسية للتوافق مع الإشعارات التظيمية على الإشعارات التظيمية على الإشعارات التظيمية على ا

1. اتبع الإجراءات الواردة ف[ي قبل التعامل مع الأجزاء الداخلية للكمبيوتر](file:///C:/data/systems/opXE/ar/SM/SFF/work.htm#before) .

2. قم بإزالة [الغطاء](file:///C:/data/systems/opXE/ar/SM/SFF/TD_Cover.htm) .

3. قم بإعادة ضبط إعدادات CMOS الحالية :

- .a حدد مكان وصلات مرور كلمة المرور (PSWD( و(RTCRST (CMOS على لوحة النظام (انظر [حماية كلمة المرور](#page-5-1)) .
	- .b قم بإزالة قابس وصلة مرور كلمة المرور عن الأسنان الخاصة به .
- . ثوان ٍتقريبًا .c ضع قابس وصلة مرور كلمة المرور على أسنان وصلة مرور إعادة تعيين ساعة الوقت الحقيقي (RTCRST( وانتظر5
- .d قم بإزالة قابس وصلة المرور عن أسنان وصلة مرور إعادة تعيين ساعة الوقت الحقيقي (RTCRST( وضعه مرة أخرى على أسنان كلمة المرور .

4. أعد تركيب [غطاء](file:///C:/data/systems/opXE/ar/SM/SFF/TD_Cover.htm) الكمبيوتر .

**تنبيه :لتوصيل كابل شبكة ٬قم أولا ًبتوصيل الكابل في وصلة الشبكة الموجودة بالحائط ٬ثم صله بالكمبيوتر.**

5. قم بتوصيل الكمبيوتر والأجهزة الأخرى بمآخذ تيار كهربائي ٬ثم قم بتشغيلها .

#### **التشخيصات**

**دليل خدمة الطراز XE ™OptiPlex من TMDell — تصميم صغير الحجم**

- للتشخيصات [Dell Diagnostics](#page-10-1) Ѹ ꜜ┘
	- [رموز مصباح زر الطاقة](#page-11-0)
	- [مصابيح التشخيص](#page-12-0) [رموز إشارات التنبيه الصوتية](#page-11-1)
		-

#### **للتشخيصات Dell Diagnostics Ѹ ꜜ┘**

#### **وقت استخدام أداة Diagnostics Dell للتشخيصات**

<span id="page-10-1"></span>. يُوصى بطباعة هذه الإجراءات قبل البدء

**ملاحظة:** تعمل أداة Diagnostics Dell للتشخيصات على أجهزة كمبيوتر Dell فقط.

**ملاحظة:** قد تكون وسائط *Utilities and Drivers )ﬞҮƹǚ ƳljƤƇҗƵǚ ғǚǃәǝǚǃ әƝǛƃƹƵǚ(* متوفرة بشكل اختياري وقد لا يتم شحنها مع الكمبيوتر .

<span id="page-10-0"></span>ادخل إلى إعداد النظام ٬(انظر ا[لدخول إلى إعداد النظام](file:///C:/data/systems/opXE/ar/SM/SFF/bios.htm)) وقم بمراجعة معلومات تهيئة الكمبيوتر وتأكد من عرض الجهاز الذي ترغب في اختباره في Setup System )إعداد النظام) وأنه نشط.

ابدأ تشغيل أداة Diagnostics Dell للتشخيصات من محرك الأقراص الثابتة أو وسائط *Utilities and Drivers )ﬞҮƹǚ ƳljƤƇҗƵǚ ғǚǃәǝǚǃ әƝǛƃƹƵǚ(* .

#### **بدء تشغيل أداة Diagnostics Dell للتشخيصات من محرك الأقراص الثابتة**

- 1. قم بتشغيل الكمبيوتر (أو إعادة تشغيله) .
- 2. عند ظهور الشعار DELL ٬اضغط على <12F< على الفور .

لا ملاطقة: إذا ظهرت رسلة تطرك بعم الشرر على قسر أدة التشخيص، فم بتشغل أداة Dell Diagnostics للتشخيصات من رسالط Drivers *and Utilities و@Wigitiali MjPGigitiy* ().

إذا انتظرت طويلا وظهر شعار نظام التشغيل، فتابع الانتظار حتى ترى سطح مكتب @Microsoft . وبعد ذلك، قم بايقاف تشغيل جهاز الكمبيوتر وإعادة المحاولة.

- 3. عند ظهور قائمة بأجهزة التمهيد ٬قم بتمييز **Partition Utility to Boot )تمهيد إلى قسم الأداة المساعدة)** ٬ثم اضغط على <Enter< .
	- 4. عندما تظهر **Menu Main )القائمة الرئيسية)**̳♪ꜜ Ѹ Diagnostics Dell للتشخيصات ٬ حدد الاختبار الذي تريد تشغيله .

## **تشغيل أداة Diagnostics Dell للتشخيصات من قرص Utilities and Drivers) برامج التشغيل والأدوات المساعدة)**

- *.( әƝǛƃƹƵǚ ғǚǃәǝǚǃ ƳljƤƇҗƵǚ Үƹǚﬞ ) Drivers and Utilities* قرص أدخل 1.
	- 2. قم بإيقاف تشغيل الكمبيوتر ٬ثم أعد تشغيله .

عند ظهور الشعار DELL ٬اضغط على <12F< على الفور.

اذا انتظرت طويلاً وظهر شعار Windows، فتابع الانتظار حتى ترى سطح مكتب Windows. وبعد ذلك، قم بإيقاف تشغيل جهاز الكمبيوتر وإعادة المحاولة.

**ملاحظة:** تعمل الخطوات التالية على تغيير تملسل التمهيد لمرة <sub>ل</sub>وزة والتالية على تصادقت باسم الكمبيوتر، بتم تمهيد الكمبيوتر وفقًا للأجهزة المحددة في برنامج إعداد النظام

- 3. عندما تظهر قائمة بأجهزة التمهيد ٬قم بتمييز **Drive ROM-CD USB or Onboard )محرك الأقراص المضغوطة المدمج أو جهاز USB(** ٬واضغط على <Enter< .
	- 4. حدد الخيار **ROM-CD from Boot) تمهيد من محرك الأقراص المضغوطة)** من القائمة التي تظهر واضغط على <Enter< .
		- 5. اكتب1 لبدء عرض القائمة واضغط على <Enter< للمتابعة .
- 6 . http://tell. Diagnostics أنشغل أداة Dell Diagnostics للتشغيصك إصلار 22 في) من القائمة المرقمة. في حالة ظهور عنة إصدارات في القائمة اختر الإصدار المناسب للكمبيوتر الذي بموزتك.
	- 7. عندما تظهر **Menu Main )القائمة الرئيسية)**̳♪ꜜ Ѹ Diagnostics Dell للتشخيصات ٬ حدد الاختبار الذي تريد تشغيله .

#### **للتشخيصات Dell Diagnostics Ѹ ꜜ♪̳ (الرئيسية القائمة( Main Menu**

1. بعد تحميل أداة Diagnostics Dell للتشخيصات وظهور شاشة **Menu Main) القائمة الرئيسية)** ٬انقر فوق الزر الخاص بالخيار المطلوب .

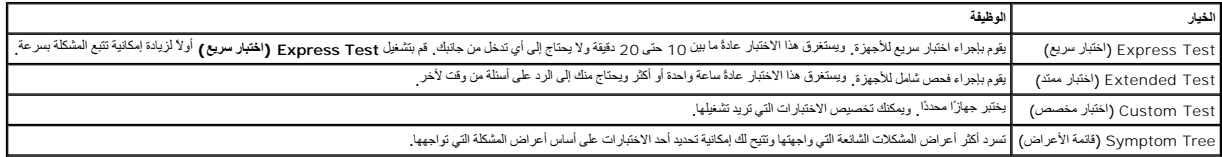

.و إذا واجهت مشكلة ما خلال أحد الاختبارات، فسوف تظهر رسالة تحمل رمز علما المشكلة ، فم بتدوين رمز الخطأ ووصف المشكلة واتبع الإرشادات التي تظهر على الشاشة.

ج إذا قد بلبراء اختبار من الخيار Custom Test **(الختبار مغصص) أ**ن Symptom Tree **(قانعة الأعراض).** فانقر فوق علامة التبويب العناسبة الموضحة في الجنول التالي للاطلاع على مزيد من العطومات.

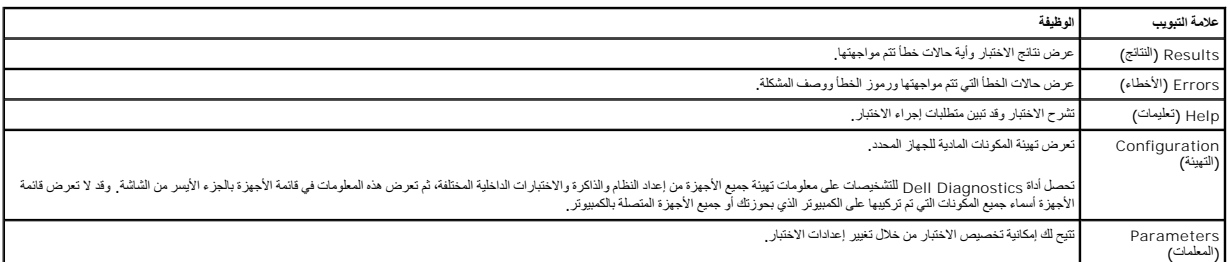

4. عند اكتمال الاختبارات ٬إذا كنت تقوم بتشغيل أداة Diagnostics Dell للتشخيصات من قرص *Utilities and Drivers )ﬞҮƹǚ ƳljƤƇҗƵǚ ғǚǃәǝǚǃ әƝǛƃƹƵǚ(*  فقم بإزالة القرص .

.5 أغلَ سُنْهُ الاختبار للعردة إلى شنشة Main Menu (القائمة الرئيسية). للفررج من أداة Dell Diagnostics لتشفيصلت وإعادة تشغيل الكمبيرتر، نم بإغلاق سُنْتَه Main Menu (القائمة الرئيسية).

## <span id="page-11-0"></span>**رموز مصباح زر الطاقة**

تعطي رموز مصابيح التشخيص مزيدًا من المعلومات حول حالة القلبات مصابيح الطاقة القديمة في الكمبيوتر الذي بحوزتك تكون مدعومة أيضًا موضح بالجدول القالي حالات مصابيح الطاقة

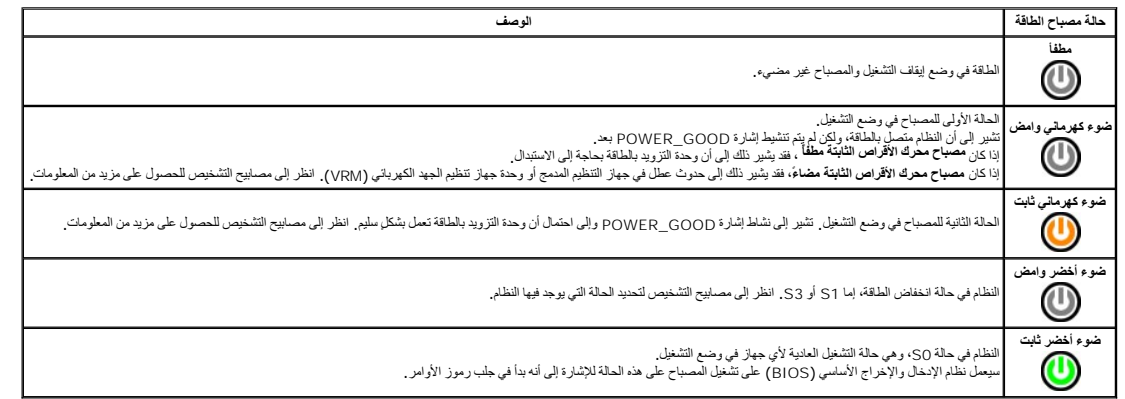

## <span id="page-11-1"></span>**رموز إشارات التنبيه الصوتية**

إذا تذر على الشائم قام الفطأ أثناء عالية POST (الاختبار الذاتي عنديد الشائم المسائم الشارك المسلم الشائم المسلم الشار المجمعة التي بها لمطل المسلم الجول التالي سرد رموز الشارك المجوعة التي بها المطل المسلم المسلم المسلم ا

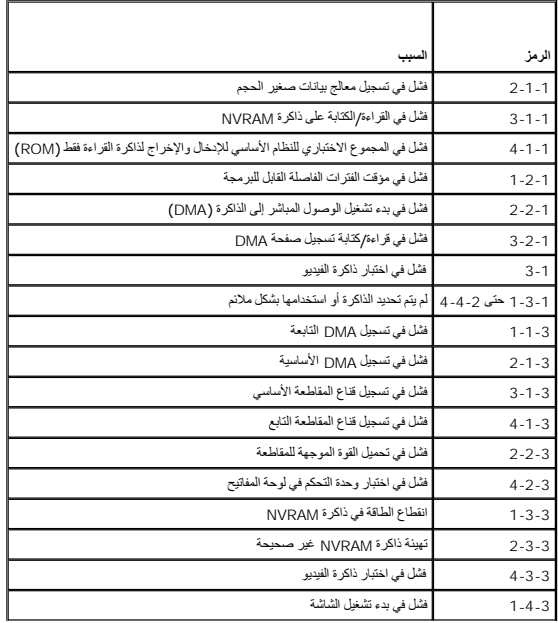

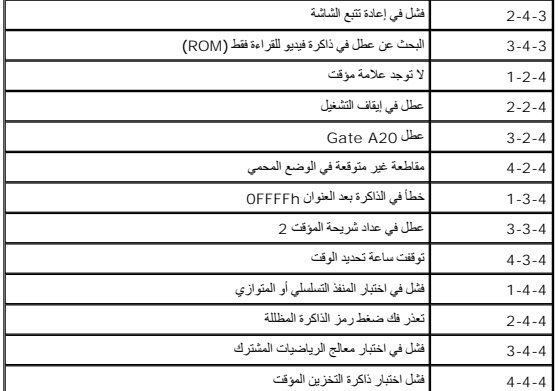

## <span id="page-12-0"></span>**مصابيح التشخيص**

المساعدة على استكشف مشكلة ما وحلها، ترجد في الكبيرتزال الموسطين مكثر بالكريم والموسطون المسابق المسابق المسابق المسابيح قبل ان تتطفئ في حالة تعطل الكبيرتر وساعد تسلسل المسابق في حالة تعطل الكبيرتر وساعد تسلسل المسابق على

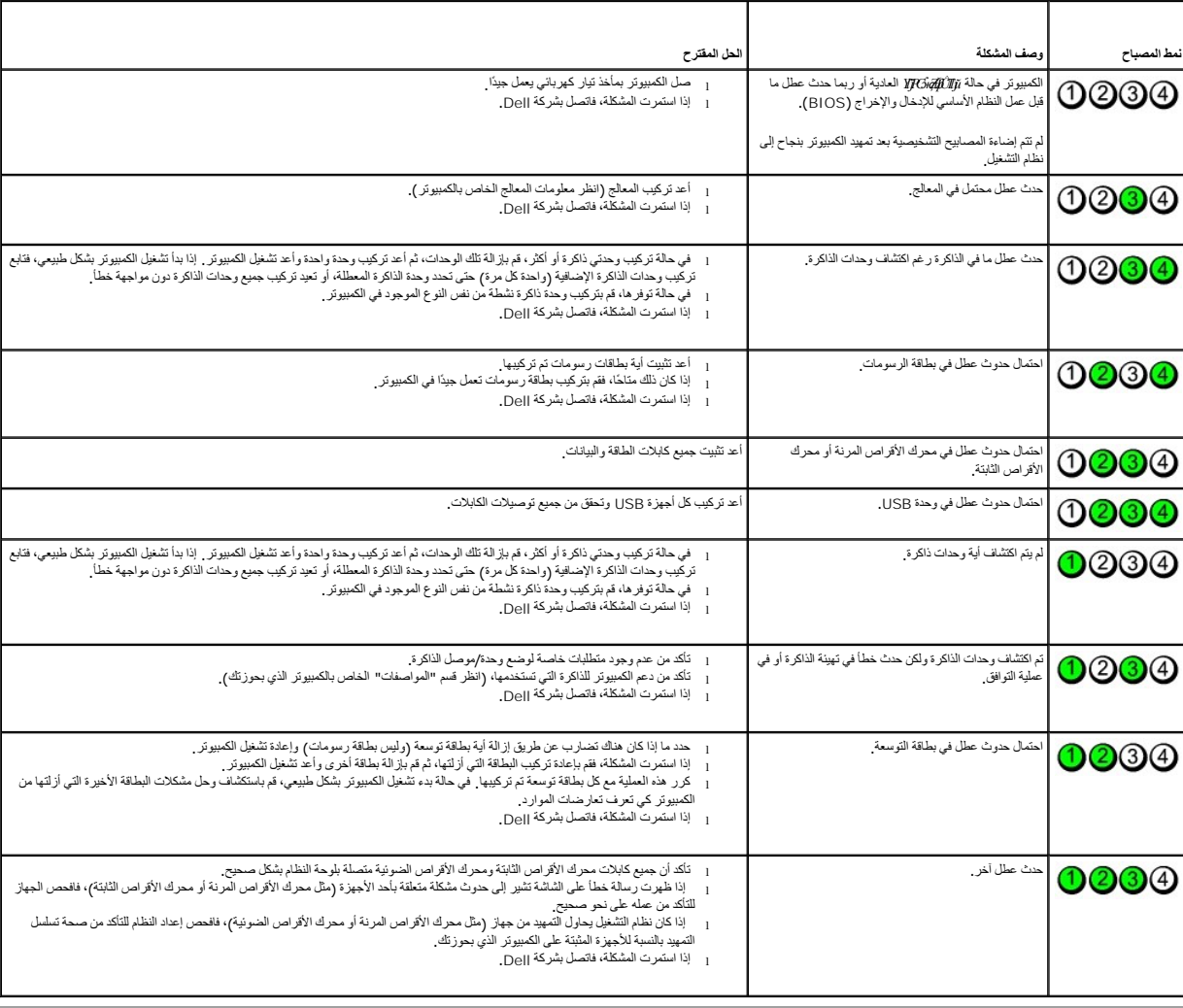

**ملاحظة :**بعد أن ينتهي الكمبيوتر من عملية الاختبار الذاتي عند بدء التشغيل (POST( تنطفئ المصابيح الأربعة جميعًا قبل التمهيد إلى نظام التشغيل.

<span id="page-14-0"></span>**إزالة الأجزاء وإعادة تركيبها دليل خدمة الطراز XE ™OptiPlex من TMDell — تصميم صغير الحجم** [الغطاء](file:///C:/data/systems/opXE/ar/SM/SFF/TD_Cover.htm) [محرك الأقراص الضوئية](file:///C:/data/systems/opXE/ar/SM/SFF/TD_ODD.htm) [المروحة](file:///C:/data/systems/opXE/ar/SM/SFF/TD_fan.htm) [وحدة الذاكر](file:///C:/data/systems/opXE/ar/SM/SFF/TD_memory.htm)ة [اللوحة الأمامية](file:///C:/data/systems/opXE/ar/SM/SFF/TD_frontpanel.htm) [محرك الأقراص الثابتة](file:///C:/data/systems/opXE/ar/SM/SFF/TD_hdd.htm) [وحدة امتصاص الحرارة والمعال](file:///C:/data/systems/opXE/ar/SM/SFF/TD_Heatsink.htm)ج [مستشعر حراري](file:///C:/data/systems/opXE/ar/SM/SFF/TD_TSensor.htm)

 [وحدة التزويد بالطاقة](file:///C:/data/systems/opXE/ar/SM/SFF/TD_pwrsply.htm) [لوحة الإدخال](file:///C:/data/systems/opXE/ar/SM/SFF/TD_IOpnl.htm)/الإخراج

 [بطاقة توسعة](file:///C:/data/systems/opXE/ar/SM/SFF/TD_card.htm) [مفتاح منع الوصول إلى الهيكل](file:///C:/data/systems/opXE/ar/SM/SFF/TD_intrswitch.htm) [البطارية الخلوية المصغر](file:///C:/data/systems/opXE/ar/SM/SFF/td_coincell.htm)ة

<mark>مكبر الصوت الداخلي</mark> [لوحة النظام](file:///C:/data/systems/opXE/ar/SM/SFF/TD_Sysbrd.htm) 

## <span id="page-15-2"></span><span id="page-15-1"></span>**المواصفات**

**دليل خدمة الطراز XE ™OptiPlex من TMDell — تصميم صغير الحجم**

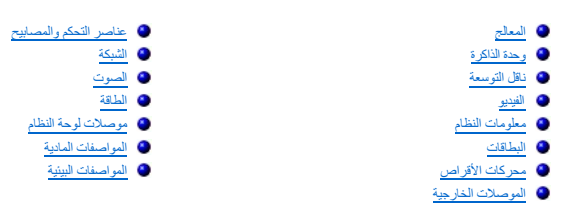

<span id="page-15-0"></span>ح<mark>لاحظة</mark> ، قد تختلف العروض باختلاف المنطقة <sub>.</sub> لمزيد من المعلومات التي تتعلق بتسوية الكمبيوتر الذي الذي بحوزتك، انقر فوق Start و ) والتعليمات والدعم) وحدد الخيار اللازم لعرض معلومات حول الكمبيوتر.

<span id="page-15-3"></span>. **ملاحظة :**ما لم يذكر خلاف ذلك ٬تُعد المواصفات متماثلة لأجهزة الكمبيوتر المكتبية وأجهزة الكمبيوتر ذات التصميم صغير الحجم

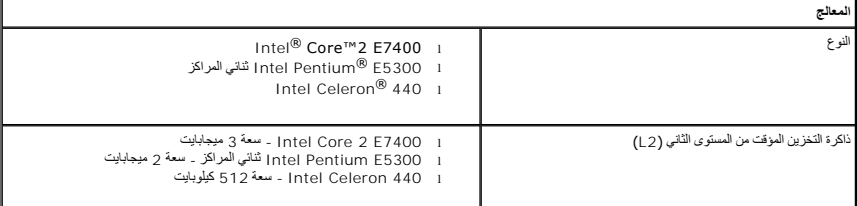

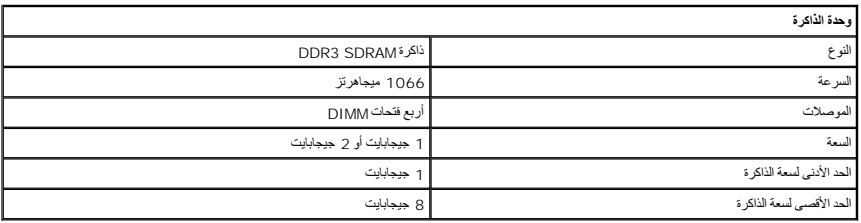

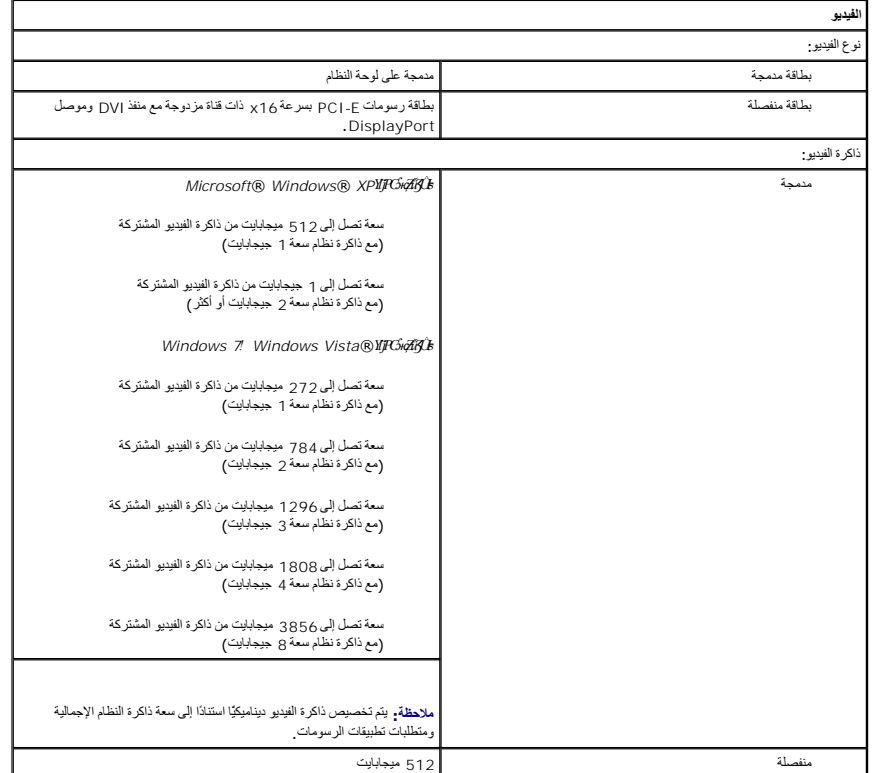

<span id="page-16-1"></span><span id="page-16-0"></span>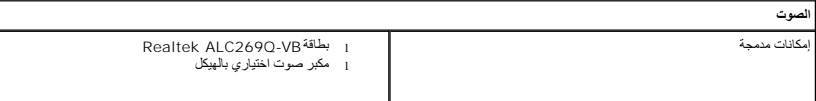

<span id="page-16-3"></span>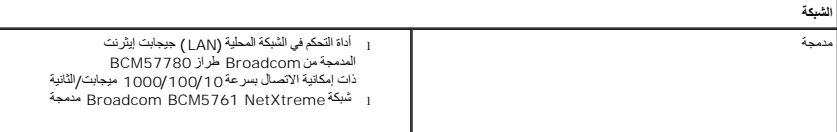

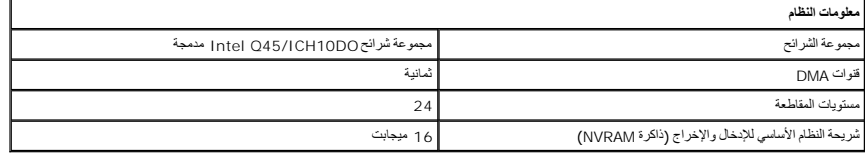

<span id="page-16-2"></span>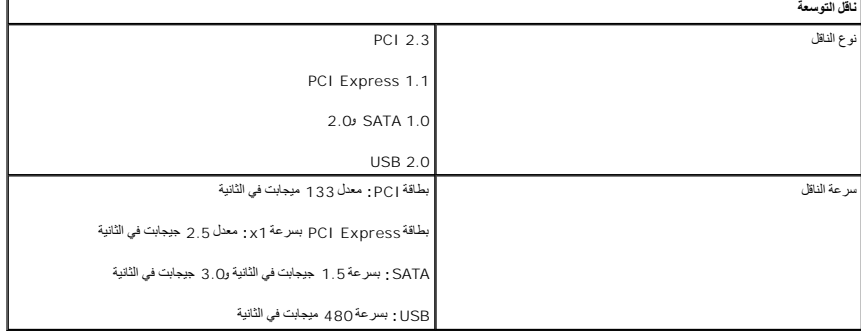

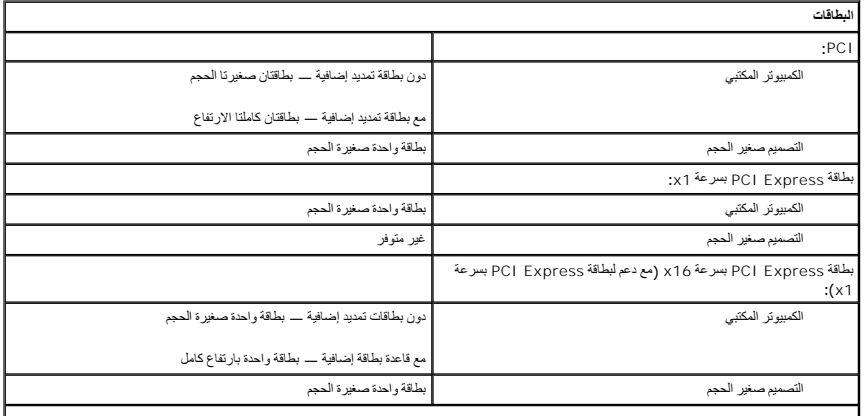

<span id="page-16-5"></span><span id="page-16-4"></span>**ملاحظة :**يتم تعطيل فتحة Express PCI بسرعة16 x عند توصيل شاشة بموصل الفيديو المدمج.

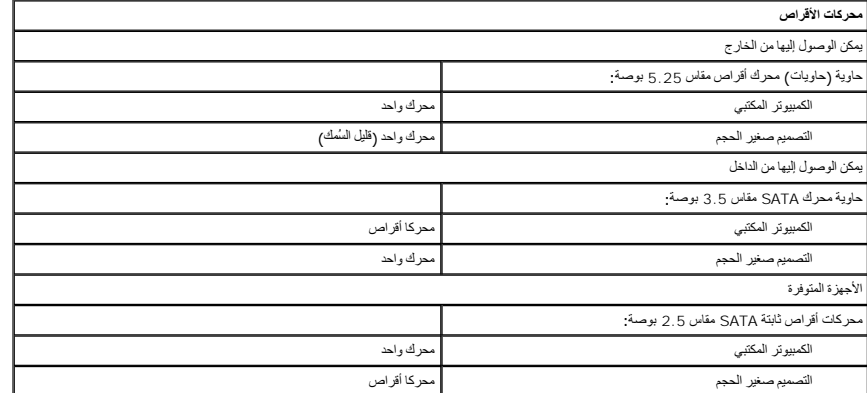

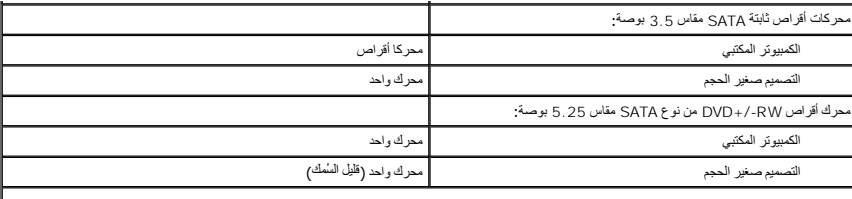

<span id="page-17-2"></span>**ملاحظة :**الكمبيوتر ذو التصميم صغير الحجم لا يمكنه دعم سوى محركي ّأقراص ثابتة مقاس2.5 بوصة مع الحوامل.

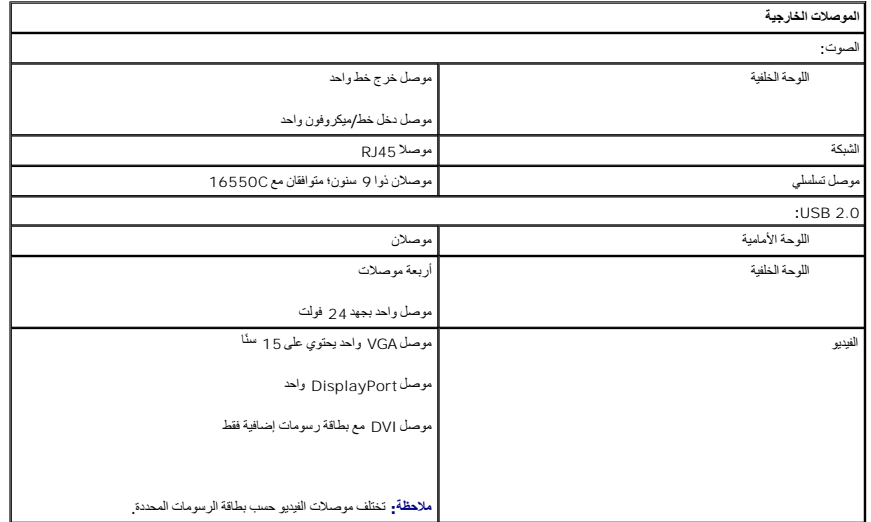

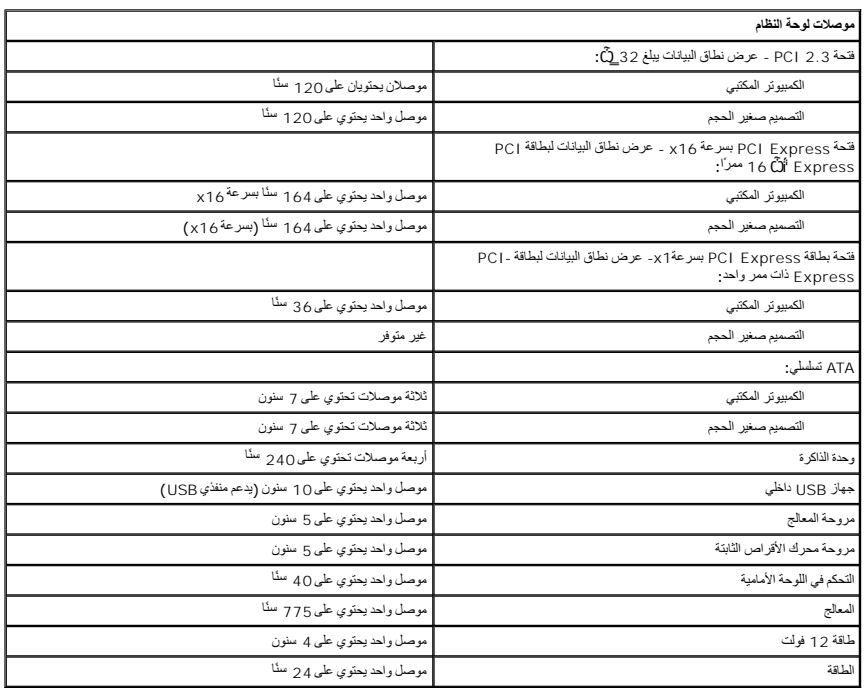

<span id="page-17-1"></span>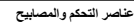

<span id="page-17-0"></span>منظر أمامي للكمبيوتر:

مصباح زر الطاقة ضوء أزرق ثابت — يشير إلى حالة تشغيل الكمبيوتر

ضوء أزرق وامض — يشير إلى حالة سكون الكمبيوتر

ضوء كهرماني ثابت — يشير إلى وجود مشكلة في لوحة النظام أو وحدة التزويد بالطاقة

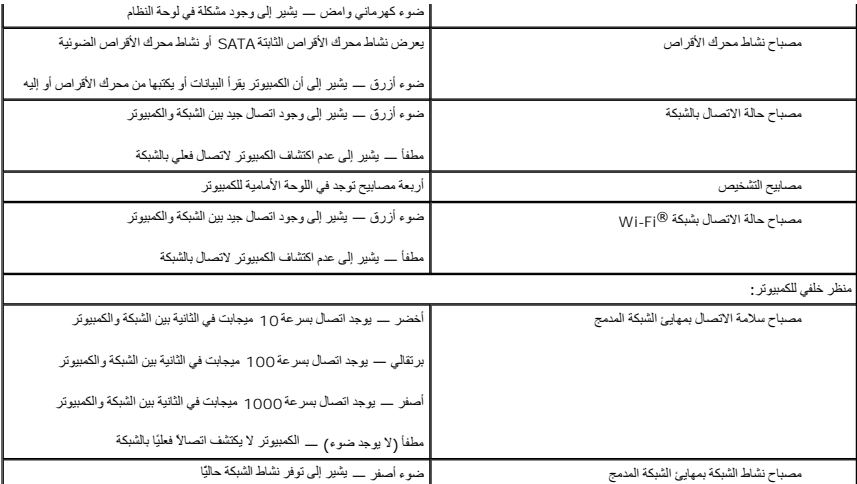

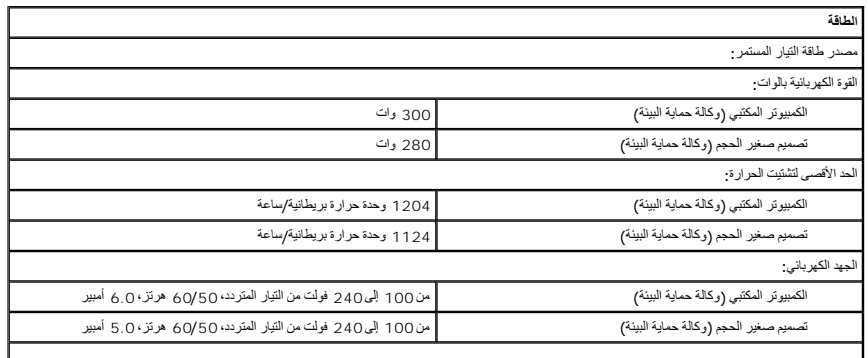

<span id="page-18-2"></span><span id="page-18-1"></span><span id="page-18-0"></span>**ملاحظة :**يتم حساب التشتيت الحراري باستخدام تصنيف القدرة الكهربية بالوات لوحدة التزويد بالطاقة.

**ملاحظة :**انظر معلومات السلامة الواردة مع الكمبيوتر لمعرفة معلومات مهمة لتعيين الجهد الكهربائي. البطارية الخلوية المصغرة<br>بطارية الخلوية المصغرة

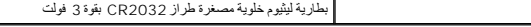

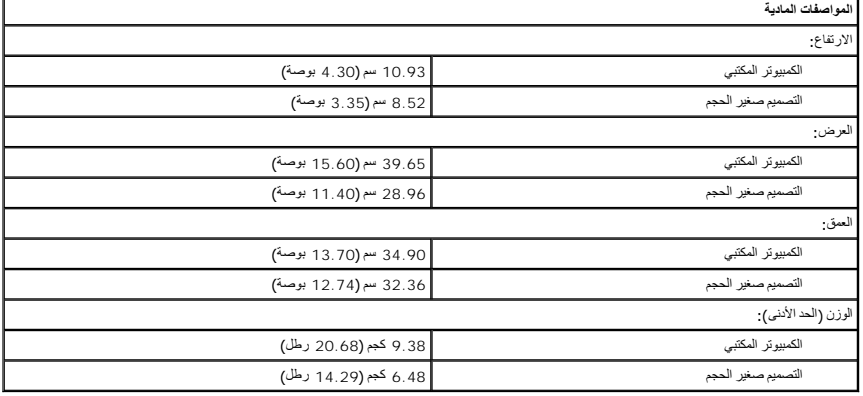

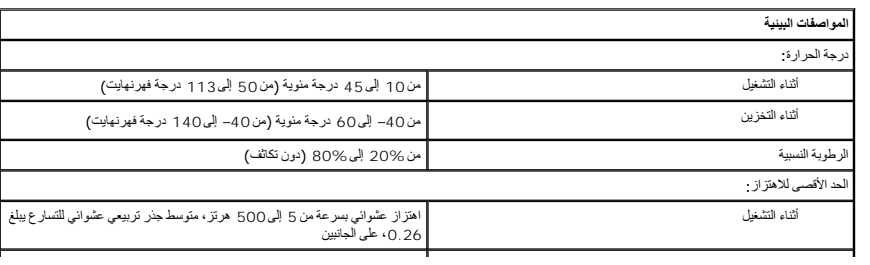

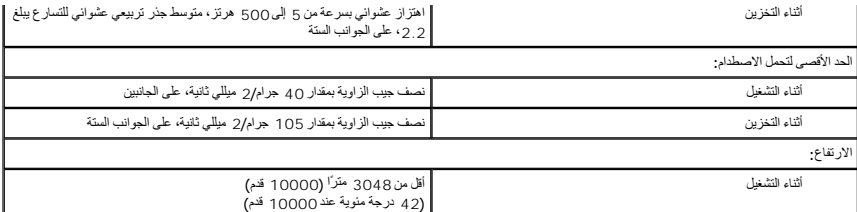

## **تخطيط لوحة النظام**

**دليل خدمة الطراز XE ™OptiPlex من TMDell — تصميم صغير الحجم**

<span id="page-20-0"></span>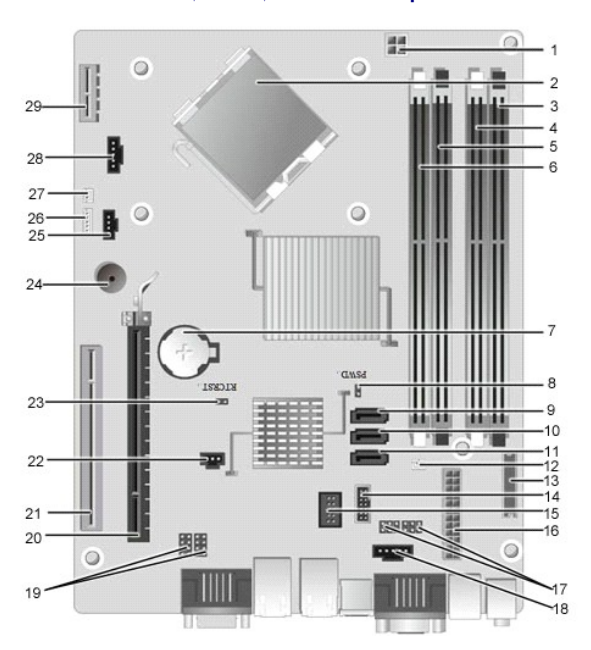

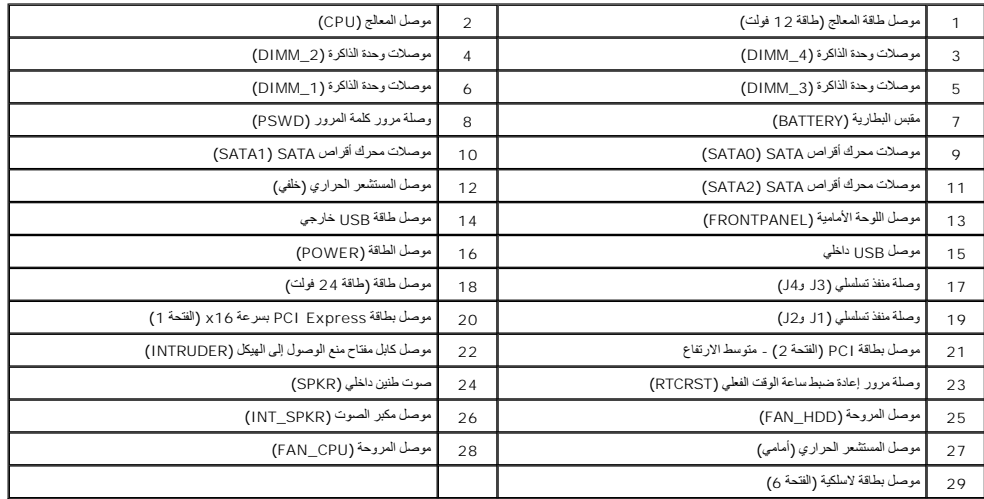

## **بطاقة التوسعة**

**دليل خدمة الطراز XE ™OptiPlex من TMDell — تصميم صغير الحجم**

<span id="page-21-0"></span>تطير : فيل التعامل مع الأجزاء الداخلية للكبيوتر، يرجى قراءة مع المرادة المرافع المعامل معامل المراسم المسلمان المسلمة، انظر الصفحة الرئيسية للتوافق مع الإشعارات التظيمية على الإشعارات التظيمية على المعلمات التظيمية على ال

**إزالة بطاقة التوسعة**

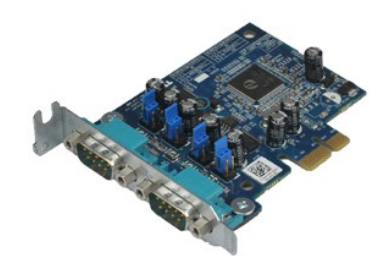

**ملاحظة:** قد تحتاج إلى تثبيت برنامج Player ®Flash ®Adobe من موقع الويب **com.Adobe** لعرض الرسوم التوضيحية الواردة أدناه.

1. اتبع الإجراءات الواردة في قسم [قبل التعامل مع الأجزاء الداخلية للكمبيوتر](file:///C:/data/systems/opXE/ar/SM/SFF/work.htm#before) . 2. قم بإدارة لسان التحرير الموجود على مزلاج تثبيت البطاقة لأعلى .

. اسحب ذراع التحرير بعيدًا عن البطاقة ٬ثم ارفع البطاقة لأعلى وخارج الموصل الخاص بها الموجود على لوحة النظام 3.

## **إعادة تركيب بطاقة التوسعة**

لإعادة تركيب بطاقة التوسعة ٬قم بتنفيذ الخطوات الواردة أعلاه بترتيب عكسي.

# **البطارية الخلوية المصغرة**

**دليل خدمة الطراز XE ™OptiPlex من TMDell — تصميم صغير الحجم**

<span id="page-22-0"></span>تطير : فيل التعامل مع الأجزاء الداخلية للكبيوتر، يرجى قراءة مع المرادة المرافع المعامل معامل المراسم المسلمان المسلمة، انظر الصفحة الرئيسية للتوافق مع الإشعارات التظيمية على الإشعارات التظيمية على المعلمات التظيمية على ال

## **إزالة البطارية الخلوية المصغرة**

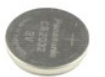

**ملاحظة:** قد تحتاج إلى تثبيت برنامج Player ®Flash ®Adobe من موقع الويب **com.Adobe** لعرض الرسوم التوضيحية الواردة أدناه.

1 اتبع الإجراءات الواردة في قسم [قبل التعامل مع الأجزاء الداخلية للكمبيوتر](file:///C:/data/systems/opXE/ar/SM/SFF/work.htm#before) .<br>2 اسحب مشبك التثبيت بعيدًا عن البطارية الخلوية المصغرة .

3. ارفع البطارية الخلوية المصغرة لأعلى وبعيدًا عن الكمبيوتر .

## **إعادة تركيب البطارية الخلوية المصغرة**

لإعادة تركيب البطارية الخلوية المصغرة ٬قم بتنفيذ الخطوات الواردة أعلاه بترتيب عكسي.

## **الغطاء**

**دليل خدمة الطراز XE ™OptiPlex من TMDell — تصميم صغير الحجم**

<span id="page-23-0"></span>تطير : قبل التعام مع الأجزاء الداخلية للكبيوتر، يرجى قراءة مع المراسمة المراسم المراسم المعامر المعام المراسم الملاسة القرائصة الرئيسية التوافق مع الإشعارات التظيمية على الإشعارات التظيمية على المعلمة الرئيسية التوافق مع

## **إزالة الغطاء**

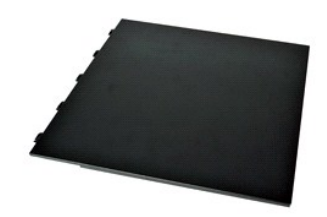

1. اتبع الإجراءات الواردة في قسم [قبل التعامل مع الأجزاء الداخلية للكمبيوتر](file:///C:/data/systems/opXE/ar/SM/SFF/work.htm#before) . 2. ادفع مزلاج تحرير الغطاء للخلف .

3. قم بإمالة الغطاء للخارج من الجزء العلوي ٬ثم قم بإزالته من الكمبيوتر .

## **إعادة تركيب الغطاء**

لإعادة تركيب الغطاء ٬قم بتنفيذ الخطوات الواردة أعلاه بترتيب عكسي.

## **المروحة**

**دليل خدمة الطراز XE ™OptiPlex من TMDell — تصميم صغير الحجم**

<span id="page-24-0"></span>تطير : فيل التعامل مع الأجزاء الداخلية للكبيوتر، يرجى قراءة مع المرادة المرافع المعامل معامل المراسم المسلمان المسلمة، انظر الصفحة الرئيسية للتوافق مع الإشعارات التظيمية على الإشعارات التظيمية على المعلمات التظيمية على ال

## **إزالة المروحة**

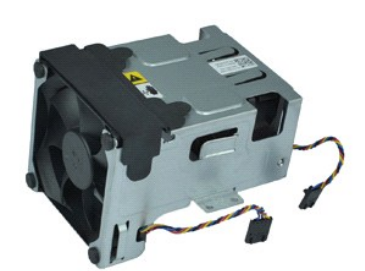

**ملاحظة:** قد تحتاج إلى تثبيت برنامج Player ®Flash ®Adobe من موقع الويب **com.Adobe** لعرض الرسوم التوضيحية الواردة أدناه.

- 1. اتبع الإجراءات الواردة في قسم [قبل التعامل مع الأجزاء الداخلية للكمبيوتر](file:///C:/data/systems/opXE/ar/SM/SFF/work.htm#before) . 2. قم بإزالة [محرك الأقراص الضوئية](file:///C:/data/systems/opXE/ar/SM/SFF/td_odd.htm) . 3. قم بإزالة [مجموعة محرك الأقراص الثابت](file:///C:/data/systems/opXE/ar/SM/SFF/td_hdd.htm)ة . 4. افصل كابلات المروحة عن لوحة النظام.
	-
	-
	-
- 5. قم بفك المسامير اللولبية التي تثبت المروحة بمجموعة امتصاص الحرارة .
	- 6. قم بإزالة المروحة من الكمبيوتر .

## **إعادة تركيب المروحة**

لإعادة تركيب المروحة ٬قم بتنفيذ الخطوات الواردة أعلاه بترتيب عكسي.

## **اللوحة الأمامية**

**دليل خدمة الطراز XE ™OptiPlex من TMDell — تصميم صغير الحجم**

<span id="page-25-0"></span>تطير : فيل التعامل مع الأجزاء الداخلية للكبيوتر، يرجى قراءة مع المرادة المرافع المعامل معامل المراسم المسلمان المسلمة، انظر الصفحة الرئيسية للتوافق مع الإشعارات التظيمية على الإشعارات التظيمية على المعلمات التظيمية على ال

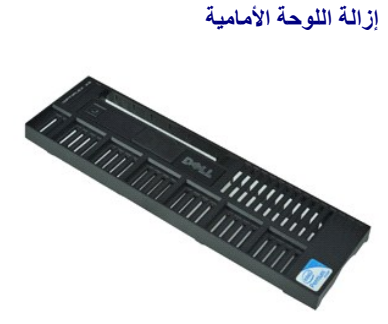

**ملاحظة:** قد تحتاج إلى تثبيت برنامج Player ®Flash ®Adobe من موقع الويب **com.Adobe** لعرض الرسوم التوضيحية الواردة أدناه.

- 
- 1. اتبع الإجراءات الواردة في قسم [قبل التعامل مع الأجزاء الداخلية للكمبيوتر](file:///C:/data/systems/opXE/ar/SM/SFF/work.htm#before) . 2. قم بتحرير الألسنة التي تثبت اللوحة الأمامية بهيكل الكمبيوتر .

3. قم بإزالة اللوحة الأمامية من الكمبيوتر .

## **إعادة تركيب اللوحة الأمامية**

لإعادة تركيب اللوحة الأمامية ٬قم بتنفيذ الخطوات الواردة أعلاه بترتيب عكسي .

## **محرك الأقراص الثابتة**

**دليل خدمة الطراز XE ™OptiPlex من TMDell — تصميم صغير الحجم**

<span id="page-26-0"></span>تطير : فيل التعامل مع الأجزاء الداخلية للكبيوتر، يرجى قراءة مع المرادة المرافع المعامل معامل المراسم المسلمان المسلمة، انظر الصفحة الرئيسية للتوافق مع الإشعارات التظيمية على الإشعارات التظيمية على المعلمات التظيمية على ال

## **إزالة محرك الأقراص الثابتة**

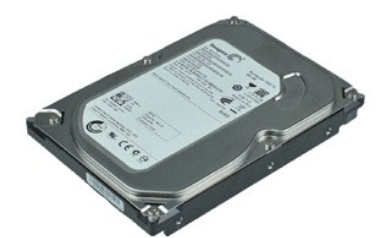

- **ملاحظة:** قد تحتاج إلى تثبيت برنامج Player ®Flash ®Adobe من موقع الويب **com.Adobe** لعرض الرسوم التوضيحية الواردة أدناه.
	-
	- 1. اتبع الإجراءات الواردة في قسم [قبل التعامل مع الأجزاء الداخلية للكمبيوتر](file:///C:/data/systems/opXE/ar/SM/SFF/work.htm#before) . 2. اضغط على الألسنة الزرقاء الموجودة على أي من جانبي مجموعة محرك الأقراص الثابتة ٬ثم ارفع هذه المجموعة خارج الكمبيوتر .
		- 3. افصل كابلي الطاقة والبيانات عن محرك الأقراص الثابتة.
		- 4. قم بإزالة مجموعة محرك الأقراص الثابتة من الكمبيوتر .
		- 5. اسحب الألسنة الزرقاء لأعلى ٬ثم قم بإزالة محرك الأقراص الثابتة من مجموعة محرك الأقراص الثابتة .

### **إعادة تركيب محرك الأقراص الثابتة**

لإعادة تركيب محرك الأقراص الثابتة ٬قم بتنفيذ الخطوات الواردة أعلاه بترتيب عكسي.

## **وحدة امتصاص الحرارة والمعالج**

**دليل خدمة الطراز XE ™OptiPlex من TMDell — تصميم صغير الحجم**

<span id="page-27-0"></span>تطير : فيل التعامل مع الأجزاء الداخلية للكبيوتر، يرجى قراءة مع المرادة المرافع المعامل معامل المراسم المسلمان المسلمة، انظر الصفحة الرئيسية للتوافق مع الإشعارات التظيمية على الإشعارات التظيمية على المعلمات التظيمية على ال

## **إزالة وحدة امتصاص الحرارة والمعالج**

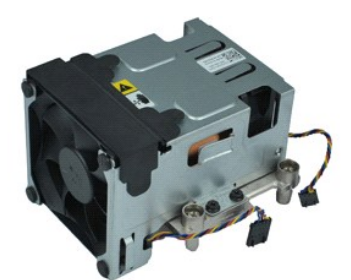

- **ملاحظة:** قد تحتاج إلى تثبيت برنامج Player ®Flash ®Adobe من موقع الويب **com.Adobe** لعرض الرسوم التوضيحية الواردة أدناه.
	- 1. اتبع الإجراءات الواردة في قسم [قبل التعامل مع الأجزاء الداخلية للكمبيوتر](file:///C:/data/systems/opXE/ar/SM/SFF/work.htm#before) . 2. افصل كابلات المروحة عن لوحة النظام .
		-
	- 3. قم بتحرير كابل الطاقة الذي يبلغ جهده12 فولت من مشبك التوجيه الخاص به .
	- 4. قم بفك مسامير التثبيت اللولبية التي تثبت مجموعة امتصاص الحرارة بلوحة النظام .
		- 5. قم بإزالة مجموعة امتصاص الحرارة من الكمبيوتر .
	- 6. حرك مزلاج تحرير الغطاء من أسفل مزلاج الغطاء ٬ثم اسحب هذا المزلاج جهة الخلف لتحرير غطاء المعالج .
		- 7. ارفع غطاء المعالج .
		- 8. قم بإزالة المعالج من التجويف المخصص له على لوحة النظام .

## **إعادة تركيب وحدة امتصاص الحرارة والمعالج**

لإعادة تركيب وحدة امتصاص الحرارة والمعالج ٬قم بتنفيذ الخطوات الواردة أعلاه بترتيب عكسي .

## **مفتاح منع الوصول إلى الهيكل دليل خدمة الطراز XE ™OptiPlex من TMDell — تصميم صغير الحجم**

<span id="page-28-0"></span>تطير : فيل التعامل مع الأجزاء الداخلية للكبيوتر، يرجى قراءة مع المرادة المرافع المعامل معامل المراسم المسلمان المسلمة، انظر الصفحة الرئيسية للتوافق مع الإشعارات التظيمية على الإشعارات التظيمية على المعلمات التظيمية على ال

## **إزالة مفتاح منع الوصول إلى الهيكل**

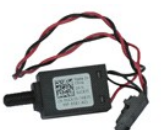

**ملاحظة:** قد تحتاج إلى تثبيت برنامج Player ®Flash ®Adobe من موقع الويب **com.Adobe** لعرض الرسوم التوضيحية الواردة أدناه.

- -
- 1. اتبع الإجراءات الواردة في قسم [قبل التعامل مع الأجزاء الداخلية للكمبيوتر](file:///C:/data/systems/opXE/ar/SM/SFF/work.htm#before) . 2. قم بإزالة [مجموعة محرك الأقراص الثابت](file:///C:/data/systems/opXE/ar/SM/SFF/td_hdd.htm)ة . 3. افصل كابل مفتاح منع الوصول إلى هيكل الكمبيوتر عن لوحة النظام .

4. حرّك مفتاح منع الوصول إلى الهيكل خارج الفتحة المخصصة له في الحامل المعدني ٬ثم ادفعه للأسفل لإزالته من الكمبيوتر .

## **إعادة تركيب مفتاح منع الوصول إلى الهيكل**

لإعادة تركيب مفتاح منع الوصول إلى الهيكل ٬قم بتنفيذ الخطوات الواردة أعلاه بترتيب عكسي.

## **مكبر الصوت الداخلي دليل خدمة الطراز XE ™OptiPlex من TMDell — تصميم صغير الحجم**

<span id="page-29-0"></span>تطير : فيل التعامل مع الأجزاء الداخلية للكبيوتر، يرجى قراءة مع المرادة المرافع المعامل معامل المراسم المسلمان المسلمة، انظر الصفحة الرئيسية للتوافق مع الإشعارات التظيمية على الإشعارات التظيمية على المعلمات التظيمية على ال

**إزالة مكبر الصوت الداخلي**

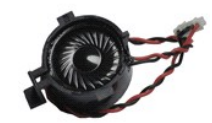

**ملاحظة:** قد تحتاج إلى تثبيت برنامج Player ®Flash ®Adobe من موقع الويب **com.Adobe** لعرض الرسوم التوضيحية الواردة أدناه.

1. اتبع الإجراءات الواردة في قسم [قبل التعامل مع الأجزاء الداخلية للكمبيوتر](file:///C:/data/systems/opXE/ar/SM/SFF/work.htm#before) . 2. افصل كابل مكبر الصوت الداخلي عن لوحة النظام ٬ثم قم بتحريره من مسارات التوجيه الموجودة على الهيكل .

3. اضغط على لسان القفل ٬ثم حرك مكبر الصوت الداخلي لأعلى لإزالته من الكمبيوتر .

**إعادة تركيب مكبر الصوت الداخلي**

لإعادة تركيب مكبر الصوت الداخلي ٬قم بتنفيذ الخطوات الواردة أعلاه بترتيب عكسي.

## **لوحة الإدخال/الإخراج دليل خدمة الطراز XE ™OptiPlex من TMDell — تصميم صغير الحجم**

<span id="page-30-0"></span>تطير ؛ قبل التعامل مع الأجزاء الداخلية للكبيرتر، يرجى قراءة مع المرادة المرافع المعامل معامل المراسم المسلمان المسلمة، انظر الصفحة الرئيسية للتوافق مع الإشعارات التظيمية على الإشعارات التظيمية على الإشعارات التظيمية على ا

## **إزالة لوحة الإدخال/الإخراج**

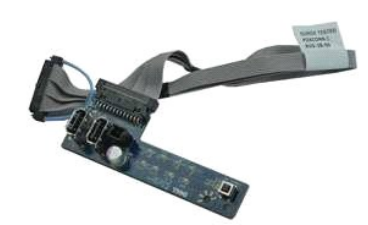

**ملاحظة:** قد تحتاج إلى تثبيت برنامج Player ®Flash ®Adobe من موقع الويب **com.Adobe** لعرض الرسوم التوضيحية الواردة أدناه.

- 
- 
- 
- . 1 التي الإجراءات الواردة في قدم <u>قبل التعامل مم الأجزاء الداخلية الكمبيوتر .</u><br>2 \_ 2 بقم بلاز القاضات الواردة التعارفية .<br>. 2 \_ 2 م بلاز المست<u>قدر العراق التي الطفي.</u><br>. 4 \_ 2 م بلاز المستق<u>در العراق الأورادي الثانية .</u>

7. قم بفك المسمارين اللولبيين اللذين يثبتان لوحة الإدخال/الإخراج بهيكل الكمبيوتر .

8. قم بإزالة لوحة الإدخال/الإخراج من الكمبيوتر .

## **إعادة تركيب لوحة الإدخال/الإخراج**

لإعادة تركيب لوحة الإدخال/الإخراج ٬قم بتنفيذ الخطوات الواردة أعلاه بترتيب عكسي.

# **وحدة الذاكرة**

**دليل خدمة الطراز XE ™OptiPlex من TMDell — تصميم صغير الحجم**

<span id="page-31-0"></span>تطير : فيل التعامل مع الأجزاء الداخلية للكبيوتر، يرجى قراءة مع المرادة المرافع المعامل معامل المراسم المسلمان المسلمة، انظر الصفحة الرئيسية للتوافق مع الإشعارات التظيمية على الإشعارات التظيمية على المعلمات التظيمية على ال

## **إزالة الذاكرة**

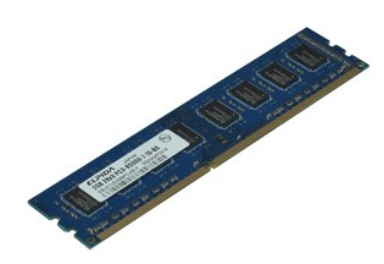

**ملاحظة:** قد تحتاج إلى تثبيت برنامج Player ®Flash ®Adobe من موقع الويب **com.Adobe** لعرض الرسوم التوضيحية الواردة أدناه.

1. اتبع الإجراءات الواردة في قسم [قبل التعامل مع الأجزاء الداخلية للكمبيوتر](file:///C:/data/systems/opXE/ar/SM/SFF/work.htm#before) . 2. قم بإزالة [محرك الأقراص الضوئية](file:///C:/data/systems/opXE/ar/SM/SFF/td_odd.htm) . 3. قم بإزالة [مجموعة محرك الأقراص الثابت](file:///C:/data/systems/opXE/ar/SM/SFF/td_hdd.htm)ة . 4. اضغط لأسفل على مشابك تثبيت الذاكرة لتحرير وحدة الذاكرة .

5. ارفع وحدة الذاكرة لإخراجها من الموصل المخصص لها ٬ثم قم بإزالتها من الكمبيوتر .

## **إعادة تركيب وحدة الذاكرة**

لإعادة تركيب وحدة الذاكرة ٬قم بتنفيذ الخطوات الواردة أعلاه بترتيب عكسي.

## **محرك الأقراص الضوئية دليل خدمة الطراز XE ™OptiPlex من TMDell — تصميم صغير الحجم**

<span id="page-32-0"></span>تطير : فيل التعامل مع الأجزاء الداخلية للكبيوتر، يرجى قراءة مع المرادة المرافع المعامل معامل المراسم المسلمان المسلمة، انظر الصفحة الرئيسية للتوافق مع الإشعارات التظيمية على الإشعارات التظيمية على المعلمات التظيمية على ال

## **إزالة محرك الأقراص الضوئية**

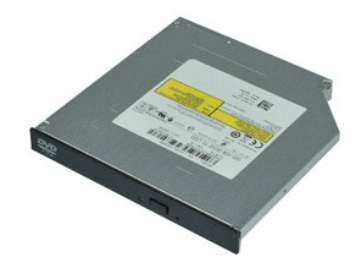

**ملاحظة:** قد تحتاج إلى تثبيت برنامج Player ®Flash ®Adobe من موقع الويب **com.Adobe** لعرض الرسوم التوضيحية الواردة أدناه.

- 1. اتبع الإجراءات الواردة في قسم [قبل التعامل مع الأجزاء الداخلية للكمبيوتر](file:///C:/data/systems/opXE/ar/SM/SFF/work.htm#before) . 2. افصل كابلي الطاقة والبيانات عن محرك الأقراص الضوئية .
	-
- 3. ادفع مزلاج تحرير المحرك لأسفل لتحرير محرك الأقراص الضوئية من الكمبيوتر .
- 4. حرّك محرك الأقراص الضوئية باتجاه الجانب الخلفي من الكمبيوتر وارفعه لإزالته من الكمبيوتر .

### **إعادة تركيب محرك الأقراص الضوئية**

لإعادة تركيب محرك الأقراص الضوئية ٬قم بتنفيذ الخطوات الواردة أعلاه بترتيب عكسي .

## **وحدة الإمداد بالطاقة**

**دليل خدمة الطراز XE ™OptiPlex من TMDell — تصميم صغير الحجم**

<span id="page-33-0"></span>تطير : فيل التعامل مع الأجزاء الداخلية للكبيوتر، يرجى قراءة مع المرادة المرافع المعامل معامل المراسم المسلمان المسلمة، انظر الصفحة الرئيسية للتوافق مع الإشعارات التظيمية على الإشعارات التظيمية على المعلمات التظيمية على ال

#### **إزالة وحدة التزويد بالطاقة**

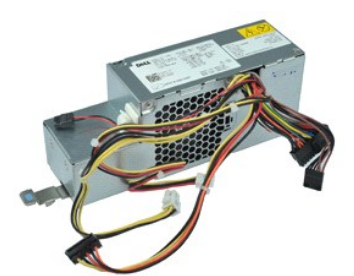

**ملاحظة:** قد تحتاج إلى تثبيت برنامج Player ®Flash ®Adobe من موقع الويب **com.Adobe** لعرض الرسوم التوضيحية الواردة أدناه.

- .1 اتمع الإجراءات الوزرة في قسم قبل للتعليل مع الاجزاء الداخلية للكمبيروتي.<br>2 ـ 2 فم بقل المصاد الوزراء في قسم قبل التي توقيه.<br>3 ـ 2 فم بلا الة مصرك الأقراص الثانية.<br>4 ـ 2 فم بلا الة المستشعر الحزاري الخلفي.<br>4 ـ 1 فصل كاب
	-
	-
	-
	-
- 7. اسحب مزلاج تحرير وحدة التزويد بالطاقة وحرّك وحدة التزويد بالطاقة باتجاه الجانب الأمامي للكمبيوتر .

8. قم بإزالة وحدة التزويد بالطاقة من الكمبيوتر .

## **إعادة تركيب وحدة الإمداد بالطاقة**

لإعادة تركيب وحدة الإمداد بالطاقة ٬قم بتنفيذ الخطوات الواردة أعلاه بترتيب عكسي.

## **لوحة النظام**

**دليل خدمة الطراز XE ™OptiPlex من TMDell — تصميم صغير الحجم**

<span id="page-34-0"></span>تطير : فيل التعامل مع الأجزاء الداخلية للكبيوتر، يرجى قراءة مع المرادة المرافع المعامل معامل المراسم المسلمان المسلمة، انظر الصفحة الرئيسية للتوافق مع الإشعارات التظيمية على الإشعارات التظيمية على المعلمات التظيمية على ال

## **إزالة لوحة النظام**

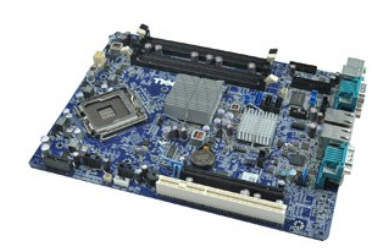

**ملاحظة:** قد تحتاج إلى تثبيت برنامج Player ®Flash ®Adobe من موقع الويب **com.Adobe** لعرض الرسوم التوضيحية الواردة أدناه.

- .1 القيم الإجراءات الواردة في قدم قبل التعامل مع الاجزاء الداخلية للكمبيوتر.<br>2 ـ 2 في م باز له معر<u>ات الأوراض الثانية:</u><br>3 ـ 3 م باز الة م<u>حراك الأوراض الثانية:</u><br>4 ـ 3 م باز الة بطاقة ([بطاقات](file:///C:/data/systems/opXE/ar/SM/SFF/td_card.htm)) التوسعة.<br>4 ـ 4 م باز الة رحمة
	-
	-
	-
	-
	-
	-
	- 9. قم بفك المسامير اللولبية التي تثبت لوحة النظام بالهيكل .

01. ارفع لوحة النظام لأعلى وبعيدًا عن هيكل الكمبيوتر .

## **إعادة تركيب لوحة النظام**

لإعادة تركيب لوحة النظام ٬قم بتنفيذ الخطوات الواردة أعلاه بترتيب عكسي.

## **مستشعر حراري دليل خدمة الطراز XE ™OptiPlex من TMDell — تصميم صغير الحجم**

<span id="page-35-0"></span>تطير : فيل التعامل مع الأجزاء الداخلية للكبيوتر، يرجى قراءة مع المرادة المرافع المعامل معامل المراسم المسلمان المسلمة، انظر الصفحة الرئيسية للتوافق مع الإشعارات التظيمية على الإشعارات التظيمية على المعلمات التظيمية على ال

- [إزالة المستشعر الحراري الأمامي](#page-35-1)
- [إعادة تركيب المستشعر الحراري الأمامي](#page-35-2)
	- [إزالة المستشعر الحراري الخلفي](#page-35-3)
- <span id="page-35-1"></span>[إعادة تركيب المستشعر الحراري الخلفي](#page-36-0)

**إزالة المستشعر الحراري الأمامي**

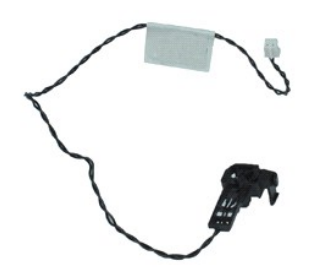

**ملاحظة:** قد تحتاج إلى تثبيت برنامج Player ®Flash ®Adobe من موقع الويب **com.Adobe** لعرض الرسوم التوضيحية الواردة أدناه.

- 
- 1. اتبع الإجراءات الواردة في قسم [قبل التعامل مع الأجزاء الداخلية للكمبيوتر](file:///C:/data/systems/opXE/ar/SM/SFF/work.htm#before) . 2. قم بإزالة [مجموعة محرك الأقراص الثابت](file:///C:/data/systems/opXE/ar/SM/SFF/td_hdd.htm)ة . 3. افصل كابل المستشعر الحراري الأمامي عن لوحة النظام .
	-
- 4. قم بإزالة كابل المستشعر الحراري الأمامي من مسار التوجيه الخاص به الموجود على هيكل الكمبيوتر .

5. اضغط على مزلاج التحرير وقم بإزالة المستشعر الحراري الأمامي من الكمبيوتر .

## **إعادة تركيب المستشعر الحراري الأمامي**

لإعادة تركيب المستشعر الحراري الأمامي ٬اتبع الخطوات الواردة أعلاه بترتيب عكسي.

<span id="page-35-3"></span><span id="page-35-2"></span>**إزالة المستشعر الحراري الخلفي**

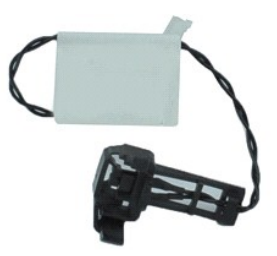

**ملاحظة:** قد تحتاج إلى تثبيت برنامج Player ®Flash ®Adobe من موقع الويب **com.Adobe** لعرض الرسوم التوضيحية الواردة أدناه.

- 
- 1. اتبع الإجراءات الواردة في قسم [قبل التعامل مع الأجزاء الداخلية للكمبيوتر](file:///C:/data/systems/opXE/ar/SM/SFF/work.htm#before) . 2. قم بإزالة [مجموعة محرك الأقراص الثابت](file:///C:/data/systems/opXE/ar/SM/SFF/td_hdd.htm)ة . 3. افصل كابل المستشعر الحراري الخلفي عن لوحة النظام .
	-

4. اضغط على مزلاج التحرير لتحرير المستشعر الحراري الخلفي من هيكل الكمبيوتر .

<span id="page-36-0"></span>5. قم بإزالة المستشعر الحراري الخلفي من الكمبيوتر .

## **إعادة تركيب المستشعر الحراري الخلفي**

لإعادة تركيب المستشعر الحراري الخلفي ٬اتبع الخطوات الواردة أعلاه بترتيب عكسي.

**التعامل مع الكمبيوتر**

**دليل خدمة الطراز XE ™OptiPlex من TMDell — تصميم صغير الحجم**

- [قبل التعامل مع الأجزاء الداخلية للكمبيوتر](#page-37-1)
	- [الأدوات الموصى باستخدامها](#page-37-2) 
		- [إيقاف تشغيل الكمبيوتر](#page-37-3)

[بعد التعامل مع الأجزاء الداخلية للكمبيوتر](#page-38-0)

#### <span id="page-37-1"></span>**قبل التعامل مع الأجزاء الداخلية للكمبيوتر**

<span id="page-37-0"></span>استعن بإرشادات السلامة التالية لمساعدتك على حماية الكمبيوتر من أي تلف محتمل مساعد المساعد الشخص المساعدة كم المساعدة الشخصية الشخصية والشروط التالية المستند توفر الشروط التالية و الشخصية المستند توفر الشروط التالية:

<sup>l</sup> تنفيذ الخطوات الواردة في قسم [التعامل مع الكمبيوتر](file:///C:/data/systems/opXE/ar/SM/SFF/work.htm) . 1 قراءة معلومات السلامة الواردة مع الكمبيوتر .<br>1 إمكانية إعادة تركيب أحد المكونات أو — في حالة شرائه بصورة منفصلة — تركيبه من خلال تنفيذ إجراءات الإزالة بترتيب عكسي .

.<br>وفير - تطير - قبل التعامل مع الأجزاء الداخلية للكبيروتر المركز المعامل المعامل المراسم المراسم الملامس المسائمة الملامة، انظر الصفحة الرئيسية للتوافق مع الإشعارات التنظيسية على الإشعارات التنظيسية على الإشعارات التنظيسي **.www.dell.com/regulatory\_compliance**

**ويجب عليك القيام باستكشاف المشكلات وحلها وعمليات الإصلاح البسيطة فقط كما هو مصرح به في وثائق المنتج الذي بحوزتك ٬أو وفقًا لتوجيهات فريق الخدمة والدعم تنبيه :قد لا يمكن إجراء العديد من عمليات الإصلاح إلا بواسطة فني خدمة معتمد . الهاتفي أو المتوفر عبر الإنترنت .لا يغطي الضمان أي تلف ناتج عن إجراء أعمال صيانة غير معتمدة من قِبل Dell .يجب عليك قراءة واتباع تعليمات السلامة الواردة مع المنتج.**

هيه : لتجنب تفريغ الشحنات الإلكتروستاتيكية، قم بعزل نفسك أرضياً باستخدام الشريط المس سطح معني غير مطلي، كأحد الموصلات الموجودة بالجزء الخلفي للكمبيوتر بشكل دوري

△ تتبيه: تعامل مع المكونات والبطاقات بحذر. لا تلمس المكون المراس الموجودة على أبعد المواسف المعالم المسلم المسلم المعالم المعالي المعالج من الأطراف وليس من الأملاك المعالج من الأطراف وليس من الأملان بها وأسك المعالج من ال

تنيه. عنما تقو بفصل أحد الكابلات، فم بسحبه من الموصل أو لساس المعامل المعامل المساسم المعامل المعامل المعامل المسامع المعاملات المنظم على أسنة القفل للداخل فبل فسألف المنافس المنافس المنافس المسامع المسامع المسامع المسامع

**ملاحظة:** قد يظهر لون الكمبيوتر الخاص بك وبعض المكونات المحددة بشكل مختلف عما هو موضح في هذا المستند .

لتجنب إتلاف الكمبيوتر ٬قم بتنفيذ الخطوات التالية قبل بدء التعامل مع الأجزاء الداخلية للكمبيوتر .

- . 1 تاكد من استواء سطح العمل ونظافته لتجنب تعرض غطاء الكمبيوتر للخدش.<br>. 2 قم بإ[يقاف تشغيل الكمبيوتر](#page-37-3) (انظر إيقاف تشغيل الكمبيوتر).
	-

**تنبيه :لفصل أحد كابلات الشبكة ٬قم أولا ًبفصل هذا الكابل عن الكمبيوتر ٬ثم افصله عن الجهاز المتصل بالشبكة.**

- 
- . 3 قم بفصل جميع كابلات الشبكة عن الكمبيوتر .<br>4 ـ قم بفصل الكمبيوتر و جميع الأجهزة العكسمة به من مأخذ التيار الكهربائي الخاصة بها .<br>. 5 ـ اضغط مع الاستمرار على زر الطاقة أثناء فصل الكهرباء عن النظام من أجل عزل لوحة النظ
	- 6. قم بفك غطاء الكمبيوتر (انظر ا[لغطاء](file:///C:/data/systems/opXE/ar/SM/SFF/td_cover.htm)) .

تنيه. قبل لس اي من الاجزاء الداخلية للكبيوتر، فم بعزل نفسك راضيا صرفي الموسطح المعامل المعامل المعامل المعامل المعامل المعامل المعامل فم بلمس سطح معني غير مطلي من وقت لاخر لتشتبت<br>الكهرباء الإستتيكية، والتي قد تصر بالمكونا

#### <span id="page-37-2"></span>**الأدوات الموصى باستخدامها**

قد يتطلب تنفيذ الإجراءات الواردة في هذا المستند توفر الأدوات التالية:

l مفك صغير مستوي الحافة l مفك فيليبس l أداة كتابة بلاستيكية صغيرة .<br><sub>1</sub> القرص المضغوط لبرنامج تحديث نظام الإدخال والإخراج الأساسي (Flash BIOS)

#### <span id="page-37-3"></span>**إيقاف تشغيل الكمبيوتر**

**تنبيه :لتفادي فقد البيانات ٬قم بحفظ جميع الملفات المفتوحة وإغلاقها وإنهاء جميع البرامج المفتوحة قبل إيقاف تشغيل الكمبيوتر.**

- 1. قم بإيقاف نظام التشغيل بالطريقة التالية :
- <sup>l</sup> **في نظام التشغيل RVista Windows:**

انقر فوق **Start ) ̳ (┘ꜜ** ٬ثم انقر فوق السهم في الزاوية اليمنى السفلية من قائمة **Start** كما هو مبين أدناه ٬ثم انقر فوق **Down Shut )إيقاف التشغيل)**.

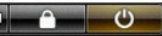

<sup>l</sup> **في نظام التشغيل XP ®Windows :**

انقر فوق **Start )̳** ¬**(┘ꜜComputer Off Turn )إيقاف تشغيل الكمبيوتر)**¬ **Off Turn )إيقاف التشغيل)** .

يتوقف الكمبيوتر عن العمل بعد اكتمال عملية إيقاف نظام التشغيل.

. 2 - تأكد من إيقاف تشغيل الكمبيوتر وجميع الأجهزة المتصلة بالتصلة باستشار بعند التشغيل التشغيل، اضغط مع الاستمرار على زر الطاقة لمدة 6 ثوان تقريبًا لإيقاف تشغيلها لاستصلاق المتصلة المتصلة المتصلة به الأجهزة المتصلة به .

## <span id="page-38-0"></span>**بعد التعامل مع الأجزاء الداخلية للكمبيوتر**

بعد استكمال أي من إجراءات إعادة التركيب ٬تأكد من توصيل أية أجهزة خارجية وبطاقات وكابلات قبل تشغيل الكمبيوتر.

1. أعد تركيب غطاء الكمبيوتر (انظر ا[لغطاء](file:///C:/data/systems/opXE/ar/SM/SFF/td_cover.htm)) .

## **تنبيه :لتوصيل كابل شبكة ٬قم أولا ًبتوصيل الكابل بجهاز الشبكة ٬ثم صله بالكمبيوتر.**

- 
- 
- .2 \_ قم بتوصيل أية كابلات هاتف أو شبكة بالكمبيوتر.<br>.3 \_ قم بتوسيل الكمبيوتر وجميع الأجهزة المتصلة به بمأخذ التيار الكهربائي الخاصة بها \_<br>.4 \_ قم بتشغل الكمبيوتر وجميع الأجهزة المتصلة به بمأخذ التيار الكهربائي الخاصة التي